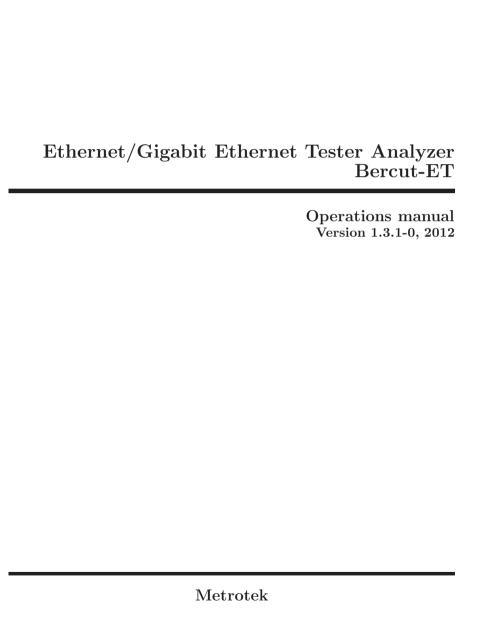

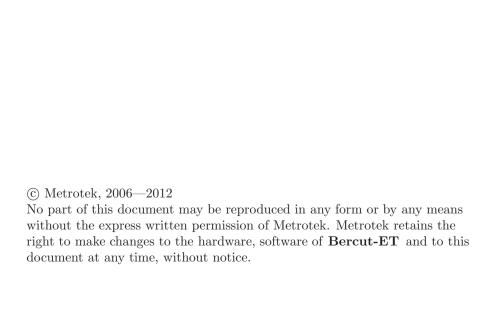

## Contents

| 1 | Ger | neral description                         | 7  |
|---|-----|-------------------------------------------|----|
| 2 | Sup | oply kit                                  | 9  |
| 3 | Set | ting-up procedures                        | 11 |
| 4 | Ove | erview                                    | 13 |
|   | 4.1 | Front panel                               | 13 |
|   | 4.2 | External connectors                       | 16 |
|   | 4.3 | Status bar                                | 17 |
| 5 | Ana | alysis. Typical tasks and solutions       | 19 |
|   | 5.1 | Typical tasks                             | 19 |
|   | 5.2 | RFC 2544 methodology                      | 19 |
|   | 5.3 | Connecting device and starting to operate | 23 |
|   |     | 5.3.1 Device connection schemes           | 23 |
|   | 5.4 | RFC 2544. General settings                | 25 |
|   |     | 5.4.1 Setting up header                   | 25 |
|   |     | 5.4.2 Setting up header (advanced)        | 26 |
|   |     | 5.4.3 RFC 2544. MPLS settings             | 28 |
|   |     | 5.4.4 Test topology                       | 29 |
|   |     | 5.4.5 Selecting frame size                | 29 |
|   | 5.5 | RFC 2544. Test parameters setup           | 30 |
|   |     | 5.5.1 Throughput test settings            | 30 |
|   |     | 5.5.2 Latency test settings               | 30 |
|   |     | 5.5.3 Frame loss test settings            | 31 |
|   |     | 5.5.4 Back-to-back test settings          | 32 |
|   |     | 5.5.5 Advanced                            | 32 |
|   | 5.6 | RFC 2544. Performing analysis             | 34 |
|   |     | 5.6.1 Throughput. Test results            | 34 |
|   |     | 5.6.2 Latency. Test results               | 35 |
|   |     | 5.6.3 Frame loss. Test results            | 36 |
|   |     | 5.6.4 Back-to-back. Test results          | 37 |
|   | 5.7 | Asymmetric test                           | 38 |

4 CONTENTS

| 5.8  | Compl   | ex traffic                             |
|------|---------|----------------------------------------|
|      | 5.8.1   | Complex traffic. MPLS settings         |
| 5.9  | Loopba  | ack                                    |
|      | 5.9.1   | Configuring L2 Loopback                |
|      | 5.9.2   | Configuring L3 Loopback                |
| 5.10 | OAM.    | 50                                     |
| 5.11 | ET dis  | covery                                 |
| 5.12 | Testing | g TCP/IP                               |
|      | 5.12.1  | Ping                                   |
|      | 5.12.2  | Traceroute                             |
|      |         | DNS (DNS lookup)                       |
|      | 5.12.4  | ARP monitor                            |
|      | 5.12.5  | TCP-client                             |
| 5.13 | Pass th | nrough                                 |
|      |         | diagnostics                            |
|      |         | 70                                     |
|      |         | BERT. MPLS settings                    |
|      | 5.15.2  | Connection schemes                     |
| 5.16 | Packet  | jitter                                 |
|      |         | åffic                                  |
|      | 5.17.1  | Test traffic. MPLS settings 81         |
| 5.18 |         |                                        |
|      | 5.18.1  | Aggregated statistics for two ports 83 |
|      |         | Stats by frame types                   |
|      |         | Stats by frame size                    |
|      | 5.18.4  | Stats by layer                         |
|      |         | Stats by frame errors                  |
| 5.19 |         | test results                           |
| 5.20 | Netwo   | rk setup                               |
|      |         | ce setup                               |
|      |         | setup                                  |
|      |         | Display setup                          |
|      |         | Basic settings                         |
|      |         | Information                            |
|      |         | SFP information                        |
|      |         | Battery                                |
|      |         | Managing options                       |

CONTENTS 5

| 6             | Ren                  | note control                              | 97  |
|---------------|----------------------|-------------------------------------------|-----|
|               | 6.1                  | Management in the Terminal mode           | 97  |
|               |                      | 6.1.1 Terminal mode connection settings   | 97  |
|               |                      | 6.1.2 Updating analyzer software          | 98  |
|               | 6.2                  | Remote control via TELNET                 | 100 |
|               | 6.3                  | Remote control via WWW-interface          | 100 |
|               | 6.4                  | Screen shot                               | 101 |
| A             | Eth                  | ernet frame structure                     | 103 |
| В             | Ren                  | note control commands                     | 105 |
| C             | Spe                  | cifications and Technical characteristics | 111 |
| D             | Tro                  | ubleshooting                              | 113 |
| Bi            | bliog                | graphy                                    | 115 |
| $\mathbf{In}$ | $\operatorname{dex}$ |                                           | 116 |

## 1. General description

Ethernet/Gigabit Ethernet tester-analyzer **Bercut-ET** (referred to as device, analyzer) is intended for performing analysis and diagnostic tests according to the RFC 2544 [5] methodology, checking the state of a cable, and checking link connectivity. In addition, the analyzer supports operations in the loopback mode, and statistics getting for received and transmitted traffic.

Bercut-ET analyzer provides the following options.

- 1. Traffic generating and analyzing at the data link (MAC) and network (IP) layers.
- 2. Getting and displaying statistics about traffic received and transmitted at the physical, data link, and network layer.
- 3. RFC-2544 measurements: Throughput, Latency, Frame Loss, Back-to-Back.
- 4. Copper cable faults diagnostics.
- 5. Ethernet loopback for physical, data link, network and transport layers of the OSI model.
- 6. Loopback control via OAM protocol.
- 7. Bit Error Rate Testing (BERT).
- 8. Packet jitter measurements.
- 9. IP testing (ping, traceroute, telnet/http requests).

# 2. Supply kit

Table 2.1. Supply kit

| Item                                                | Quantity |
|-----------------------------------------------------|----------|
| Ethernet/Gigabit Ethernet tester-analyzer Bercut-ET | 1        |
| Power supply unit with connecting cable             | 1        |
| PC connecting cable                                 | 2        |

## 3. Setting-up procedures

- 1. Get the tester from the box and make the external inspection.
- 2. Keep the tester in normal environmental conditions for at least 2 hours (if the tester has been previously kept in conditions distinct from normal).
- 3. Plug-in the power supply unit to the electric network (if you use mains voltage 90-260 V with the 50-60 Hz frequency).
- 4. Switch on the tester.

## 4. Overview

## 4.1 Front panel

Front panel of **Bercut-ET** analyzer is shown on the figure 4.1.

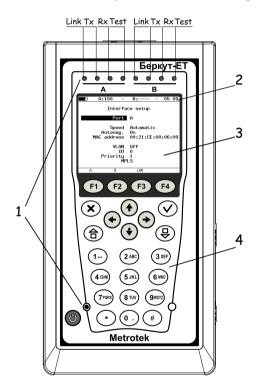

Figure 4.1. Front panel

## 1 - LEDs.

Three-color LEDs at the top of the front panel provide information about interface state.

### Bercut-ET. Operations manual

14 Overview

### LEDs description

LEDs which are marked as Link on the fig. 4.1 show the **connection** state:

- green connection to DUT is successfully established;
- red no connection.

LEDs which are marked as Tx on the fig. 4.1 show the **data transmission** state:

- green (blinking or constant light) data is transmitted at the moment;
- off no data transmission at the moment.

LEDs which are marked as Rx on the fig. 4.1 show the **data receiving** state:

- green (blinking or constant light) data packets are received at the moment:
- off no data is received at the moment.

LEDs which are marked as *Test* on the fig. 4.1 show the **test state**:

- green test is running at the moment;
- green (blinking) Loopback mode is on at the moment.

LEDs in the bottom part of the front panel light up when the power supply unit is plugged in:

- green the battery is charged;
- green (blinking) the battery is charging;
- green (twinkling) updating analyzer software.

#### 2 – Status bar.

See section 4.3 for details.

#### 3 - Display.

Color graphic display.

4 -Keyboard.

Keys function:

• O Switch device on/off

To switch device on/off press and hold the button for 1–2 seconds.

• 合 Main menu

Press the button to return to the Main menu.

•  $\checkmark$  — Enter

- in the menu mode, if the selected item is highlited, pressing the
   button will open the corresponding menu and display the corresponding screen;
- in the data entering mode, pressing the button will switch to edit mode or switch to the parameter selecting menu. If the ♥ button is used for the data input, then to return to the previous menu, press the ♥ button.

## • (X) — Cancel/Escape

- in menu mode, press the button to return one level up (to the previous menu);
- in data setup mode, press the button to cancel set values.

## • $\bigoplus$ — Infobar

When the 🕒 button is pressed, the LEDs captions are displayed (background color corresponds to the LED's color).

- F1, F2, F3, F4 Functional buttons.
- ( , ), ( ) Cursor moving buttons.
- (1-), (2 ABC), (3 DEF), (4 GH), (5 JKL), (6 MNO), (7 PORE), (8 TUV), (9 MNO?), (0 ·), ( $\star$ ), ( $\star$ ) Digits, letters, and symbols input buttons.

Table 4.1. Digits, letters, and symbols

| Button        | Digits | Letters | Symbols |
|---------------|--------|---------|---------|
| 1-            | 1      |         | _ @ / - |
| 2 ABC         | 2      | аьс     |         |
| 3 DEF         | 3      | d e f   |         |
| <b>4</b> GHI) | 4      | g h i   |         |
| 5 JKL         | 5      | j k l   |         |
| 6 MNO         | 6      | m n o   |         |
| 7 PQRS        | 7      | рүгѕ    |         |
| 8 TUV         | 8      | tuv     |         |
| 9 мхүх        | 9      | wxyz    |         |
| 0.            | 0      |         | . , : ; |
| *             |        |         | *       |

16 Overview

#### 4.2 External connectors

Location of external connectors on the top and side panels is shown on the figures 4.2 and 4.3.

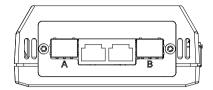

Figure 4.2. Top panel

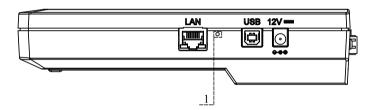

Figure 4.3. Side panel

Button which is marked as 1 on the fig. 4.3 is the hardware reset button. Tester connectors and equipment to be connected are described in the table 4.2.

| Designation            | Description                                                                                                | Connected equipment |
|------------------------|----------------------------------------------------------------------------------------------------|---------------------|
| port A, B <sup>1</sup> | RJ-45 connectors to connect to<br>the tested network or<br>equipment (supported rates<br>10/100/1000 Mbps) | Ethernet cable      |
|                        | SFP-module connectors                                                                                      | SFP-module          |
| LAN                    | Remote control connector<br>(supported rates 10/100 Mbps)                                                  | Ethernet cable      |
| USB                    | Connect to PC via<br>USB-interface                                                                         | USB cable           |
| 12 V                   | External power unit connector                                                                              | Power supply unit   |

Table 4.2. Connectors description

 $<sup>^1\</sup>mathrm{Each}$  port of the device (A and B) contains 2 connectors — RJ-45 and SFP. During the test only one connector of the port is used.

4.3 Status bar 17

#### 4.3 Status bar

Status bar shows information about the following parameters (left to right):

- battery charge state;
- transmission rate for the port A;

**Note:** if you connect SFP-module, white color of this inscription will be changed to yellow.

- test that is running now via port A;
- transmission rate for the port B;

**Note:** if you connect SFP-module, white color of this inscription will be changed to yellow.

- test that is running now via port B;
- current time.

Type of test running via port A(B) is marked in the status bar with the following abbreviations:

- THR throughput analysis;
- LAT latency analysis;
- BTB back-to-back test;
- FRL frameloss test;
- LB1 loopback at the Physical layer (layer 1);
- LB2 loopback at the Data Link layer (layer 2);
- LB3 loopback at the Network layer (layer 3);
- LB4 loopback at the Transport layer (layer 4)
- **BER** bit error rate test;
- PJ packet jitter analysis;
- **GEN** test flow generation;
- J+G packet jitter analisys and test flow generation on the same port;
- **PTH** pass through mode.

## 5. Analysis. Typical tasks and solutions

## 5.1 Typical tasks

The main task for the Ethernet-network testing is the estimation of compliance of the tested services with the service level agreement (SLA) between operators and subscribers. In the first place, the task concerns the guaranteed Quality of Service (QoS) providing described by the following parameters: throughput, frame loss rate, latency, and back-to-back. These parameters are tested according to the RFC 2544 methodology. To test availability of specific address within or out of a network and to analyze routes of data transmission, Ping and Traceroute utilities are used. The Loopback mode allows redirecting traffic at the physical, data link, network and transport OSI layers.

## 5.2 RFC 2544 methodology

The RFC 2544 methodology defines a specific set of tests to measure and report the performance characteristics of network devices.

According to the RFC 2544, for Ethernet-network test the following frame sizes are recommended to be used: 64, 128, 256, 512, 1024, 1280, and 1518 bytes. Taking into consideration the tests defined by the methodology (throughput, latency, frame loss rate, and back-to-back), this methodology is the de-facto standard for analyzing the Ethernet-network performance.

**Bercut-ET** analyzer supports four standard tests defined by the RFC 2544 methodology.

1. Throughput. This test allows to determine the maximum possible rate for the Ethernet-networks equipment.

Throughput — the fastest rate at which the number of test frames transmitted by the DUT is equal to the number of test frames sent to it by the test equipment.<sup>1</sup>

When measuring the throughput, specific number of frames with min-

 $<sup>^{1}\</sup>mathrm{The}$  following terms are synonyms in the tests descriptions: frame, datagram, and packet.

imum interframe gap is sent to  $\mathrm{DUT^2}$  (fig. 5.1 <sup>3</sup>). Then, the analyzer counts the frames that are transmitted by the DUT. If the fewer frames are received than transmitted, the interframe gap is increased and the test reruns.

**Note:** relation between interframe gap and load is inverse, thus, the bigger gap value is, the lesser the load is.

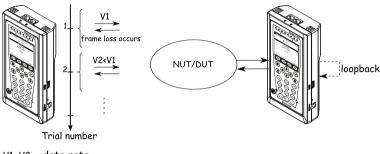

V1, V2 – data rate

Figure 5.1. Throughput

2. Latency. This test allows to analyze the time during which a frame will be transmitted from the source to destination and then back to source. The latency is one of the major parameters for the real-time services operation.

When analyzing the latency, the throughput for DUT at each of the listed frame sizes is determined first. Then, a stream of frames at a particular frame size is sent through the DUT at the determined throughput rate to a specific destination. The minimum duration of the stream transmission is set as 120 seconds (user can specify alternative value in the range of 1–2886 seconds). In a specific time, an identifying tag is included into one frame with the type of tag being implementation dependent. The time at which this frame is fully transmitted is recorded as a **Ta** time stamp value. The receiver port of the analyzer then recognizes the tag information in the frame stream and records the time at which the tagged frame was received (**Tb** value).

The latency value is the difference between time stamp **Tb** and time stamp **Ta** values.

<sup>&</sup>lt;sup>2</sup>For the current test and tests described further, all steps are performed automatically. <sup>3</sup>At the figures, only one of connection type is shown. For other possible connection schemes please refer to the see section 5.3.

The test is repeated at least 20 times (user can specify alternative value from 1 to 30).

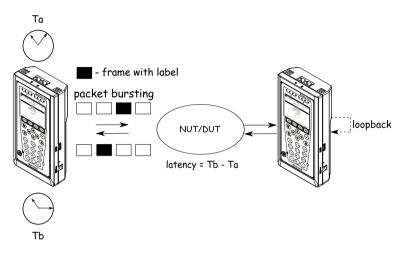

Figure 5.2. Latency

3. Frame Loss Rate. This test allows to estimate network's ability to support real-time operating applications because the big loss percentage will result in service quality degrading.

Frame loss test allows to count the percentage of frames that have not been transmitted by DUT due to lack of hardware resources.

To test the frame loss rate, a specific number of frames (input count) is sent at a specific rate through the DUT to be tested and then the analyzer counts the frames that are transmitted by the DUT (output count). The frame loss rate at each point is calculated using the following equation:

$$\frac{100 \times (input \, count - output \, count)}{(input \, count)}$$

The first trial should be run for the frame rate that corresponds to 100% of the maximum rate for the frame size on the input media. Repeat the procedure for the rate that corresponds to 90% of the maximum rate used and then for 80% of this rate. The trials are continued with 10% reducing intervals (a finer granularity is supported) until there are two successive trials in which no frames are lost.

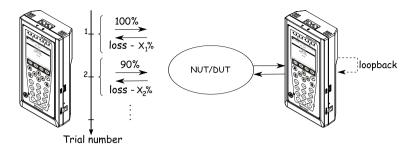

Figure 5.3. Frame Loss Rate

4. Back-to-back. The test allows estimating the time during which the DUT is capable to manage the maximum load.

The analyzer sends a burst of frames with minimum interframe gap to the DUT and then counts the number of frames forwarded by the DUT. If the count of transmitted frames is equal to the number of frames forwarded, the time of transmission is being increased and the test is being rerun until there are two trials succeeded with no frame lost. If the number of forwarded frames is less than the number of transmitted ones, the time of transmission is being reduced and the test is being rerun.

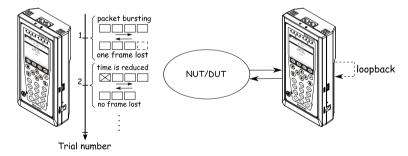

Figure 5.4. Back-to-Back

## 5.3 Connecting device and starting to operate

#### 5.3.1 Device connection schemes

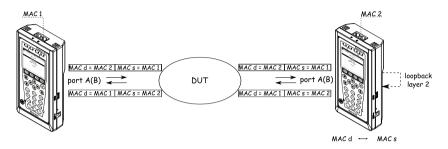

Figure 5.5. Connection scheme 1

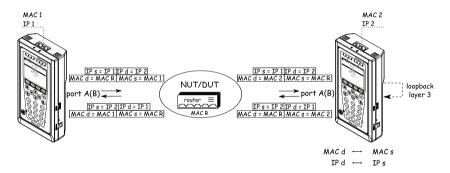

Figure 5.6. Connection scheme 2

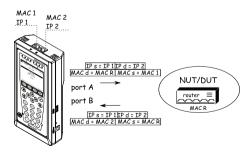

Figure 5.7. Connection scheme 3

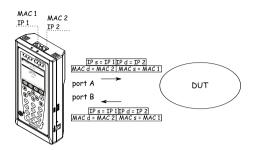

Figure 5.8. Connection scheme 4

The scheme 5.5 shows the connection of the analyzer (using one analyzer's port) to the network with equipment operating on the Data Link layer (for example, network switch). In this case, generated test traffic should be rerouted back to the analyzer via the loopback. At the DUT, source and destination MAC addresses are swapped in the incoming packets, and the test stream is retransmitted back to the source port on the analyzer.

All the connection schemes use the following notation:

- MAC s source MAC address;
- MAC d destination MAC address;
- MAC R gateway MAC address;
- IP s source IP address;
- IP d destination IP address.

The figure 5.6 shows analyzer connection to a network with equipment operating on both the Data Link and Network layers (for example, switches and routers). Unlike the first case, with this connection scheme both source and destination MAC and IP addresses are swapped and the traffic is returned to the source port.

In the case of testing networks/equipment with capability of IP-traffic routing, two device ports are used (fig. 5.7). Packets are rerouted from one port to another via a router. In addition, **Bercut-ET** can be connected to a network switch as shown on fig. 5.8.

## 5.4 RFC 2544. General settings

### 5.4.1 Setting up header

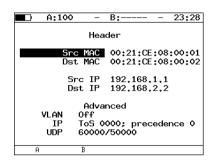

Figure 5.9. Header menu

- Src MAC source MAC address. Use MAC address of a source interface.
- **Dst MAC** destination MAC address.
  - 1. If a transmitter and receiver are connected directly, without using any router, use MAC address of the receiver interface.
  - 2. If there is at least one router between the sender and the receiver, use MAC address of the router nearest to the receiver.
- Src IP source IP address.
- **Dst IP** destination IP address.

Bercut-ET can set up MAC and IP addresses automatically.

- To substitute the current MAC address value with the A (B) port MAC address specified in the *Information* menu, press [F1] (F2).
- To substitute the current IP address value with the A (B) port IP address specified in the *Network setup* menu, press [F1 (F2)].
- If you press [F3] button (with *Dst MAC* selected), the ARP-request will be performed. As a result of the request, instead of destination IP address the IP address corresponding to the destination MAC address will be used.

Values specified in the Header (adv) menu are also displayed on the screen.

## 5.4.2 Setting up header (advanced)

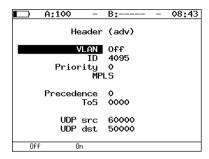

Figure 5.10. Header (adv) menu

- ID 12-bit VLAN identifier is a number in the 0–4095 range that explicitly defines VLAN to which the packet belongs. Zero value of the VLAN ID means that current frame contains information about priority only, not about VLAN. If the ID is set to 1, then while transmitting through the router's port, the VLAN ID will be automatically set equal to the VLAN ID of this port.
- **Priority** this field defines the traffic priority. Eight values of priority ([1]) are supported, correspondence between priority and traffic type is shown in the table 5.1.

| Value       | Description           |
|-------------|-----------------------|
| 1           | Background            |
| 0 (Default) | Best Effort           |
| 2           | Excellent Effort      |
| 3           | Critical Applications |
| 4           | Video                 |
| 5           | Voice                 |
| 6           | Internetwork Control  |
| 7           | Network Control       |

Table 5.1. Priorities and types of traffic

Network Control and Internetwork Control traffic types are intended for network management messages. 4 and 5 priority values can be used for latency sensitive traffic such as video or speech.

Priority values 3–1 are intended for use with different tasks from streaming applications to FTP traffic that can cope with possible data loss.

0 priority is reserved for the best transmission and is assigned if none other class has been specified.

- MPLS switch to the Label stack menu.
- **Precedence** frame priority field. In accordance with RFC 791 [2], eight priority values are available. Sender can specify any priority value from the table 5.2 below.

Value Description 0 Routine 1 Priority 2 Immediate 3 Flash 4 Flash Override CRITIC/ECP 5 6 Internetwork Control 7 Network Control

Table 5.2. Precedence value

• ToS (Type of Service) — the field determines type of service for datagram. The source can set any value from the table 5.3 in accordance with RFC 1349 [4] methodology.

Table 5.3. ToS field values

| Value | Description            | Notes                                                                                                    |
|-------|------------------------|----------------------------------------------------------------------------------------------------|
| 1000  | Minimize delay         | Use the value if a period of packet delivery from the source to destination (latency period) is the main priority and must be minimum. |
| 0100  | Maximize throughput    | Use the value to specify that<br>the packet must be routed<br>through the link with the<br>maximum throughput.                         |
| 0010  | Maximize reliability   | Use the value to ensure the packet is delivered without retransmission.                                                                |
| 0001  | Minimize monetary cost | Use the value to minimize the monetary cost of the data delivery.                                                                      |

Table 5.3. ToS field values (continued)

| 0000 | All normal | In this case packet routing is |
|------|------------|--------------------------------|
|      |            | left at the discretion of a    |
|      |            | provider.                      |

- UDP src specify number of source UDP port.
- UDP dst specify number of destination UDP port.

#### 5.4.3 RFC 2544. MPLS settings

Label stack for networks testing can be specified in the *Label stack* menu:  $Tests \Rightarrow RFC-2544 \Rightarrow Setup \Rightarrow Header \Rightarrow Advanced \Rightarrow MPLS$ .

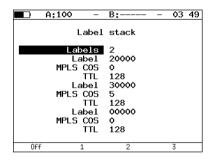

Figure 5.11. Label stack menu

- Labels number of labels (1–3).
- Label label value.
- MPLS COS class of service for datagram.
- TTL time to live for datagram.

#### 5.4.4 Test topology

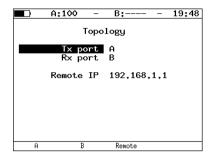

Figure 5.12. Topology menu

Use the *Topology* menu to specify receiving and transmitting ports. The same port can be used for both data transmission and receiving (for example, with the Loopback feature). If you use asymmetric test function you must select **Remote** as receiving/transmitting port (see section 5.7).

### 5.4.5 Selecting frame size

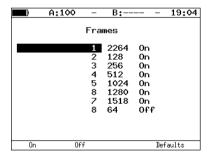

Figure 5.13. Frames menu

To perform tests, user can do either of the followings:

- select standard sizes of transmitted frames according to the RFC 2544 methodology by pressing [F4] (Defaults): 64, 128, 256, 512, 1024, 1280, 1518 bytes;
- define any frame size within 64–9600 bytes range.

## 5.5 RFC 2544. Test parameters setup

#### 5.5.1 Throughput test settings

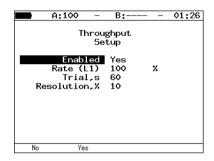

Figure 5.14. Configuring test settings

- Enabled enable/disable throughput analysis.
- Rate (L1) physical rate value in percent (F1), in kbps (F2) or in Mbps (F3).
- Trial, s time of the trial performing for each of the specified frame sizes.
- Resolution, % throughput analysis resolution value. Possible values: 10 (F1), 1 (F2), 0.1 (F3), 0.01 (F4). Lesser resolution value is, the bigger throughput analysis accuracy is.

## 5.5.2 Latency test settings

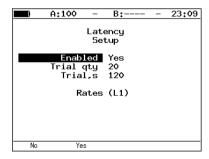

Figure 5.15. Configuring test settings

• Enabled — enable/disable latency analysis.

- Trial qty number of trials that should be performed for each specified frame size.
- **Trial, s** time of the trial performing (within 1–2886 s range) for each specified frame size.
- Rates (L1) switched to Rates (L1) menu.

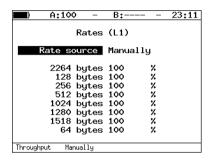

Figure 5.16. Rates menu

Rate source — if you press F1 button (*Throughput*), Latency test will be performed with rates values that are a result of Throughput test. If you press F2 button (*Manually*), Latency test will be performed with physical (L1) rates value defined by user in percent (F1), in kbps (F2) or in Mbps (F3).

### 5.5.3 Frame loss test settings

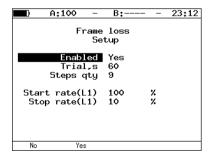

Figure 5.17. Configuring test settings

• Enabled — enable/disable frameloss analysis.

### Bercut-ET. Operations manual

- **Trial, s** time of the trial performing (within 1–2886 s range) for each of the specified frame sizes.
- Steps qty, % number of rate changing steps within 1–10 % range.
- Start rate (L1) & Stop rate (L1) fields will determine range of physical (L1) rates value (specified in percent ( F1 ), in kbps ( F2 ) or in Mbps ( F3 )).

### 5.5.4 Back-to-back test settings

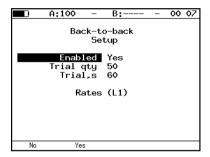

Figure 5.18. Configuring test settings

- Enabled enable/disable back-to-back analysis.
- Trial qty number of test trials performed for each specified frame size.
- Trial, s time of the trial performing (within 2–2886 s range) for each of the specified frame sizes.
- Rates (L1) switched to Rates (L1) menu (see fig. 5.16).

#### 5.5.5 Advanced

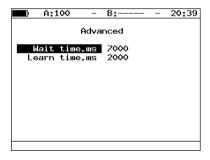

Figure 5.19. Advanced menu

- Wait time, ms period between end of test traffic generation and end of trial.
- Learn time, ms period between learning frame sending and trial start.

In accordance with RFC 2544 methodology the  $wait\ time$  is 7000 ms and  $learn\ time$  is 2000 ms.

User can specify arbitrary values of  $wait\ time$  within 100–7000 ms range. Learn time must be within 100–2000 ms range.

## 5.6 RFC 2544. Performing analysis

#### 5.6.1 Throughput. Test results

Table

| <b>■</b> A                                                 | :1000                                                               | - B:                                                                                         | 21 11                                                                        |
|------------------------------------------------------------|---------------------------------------------------------------------|----------------------------------------------------------------------------------------------|------------------------------------------------------------------------------|
| Frame<br>1024<br>128<br>256<br>512<br>1024<br>1280<br>1518 | Thr<br>Rate,%<br>50.00<br>50.00<br>50.00<br>50.00<br>50.00<br>50.00 | oughput<br>Mb/s<br>490,421<br>432,432<br>463,768<br>481,203<br>490,421<br>492,308<br>493,498 | Status<br>Passed<br>Passed<br>Passed<br>Passed<br>Passed<br>Passed<br>Passed |
| Start                                                      | Plot                                                                | Frm/s                                                                                        | Results                                                                      |

Figure 5.20. Test results

Test results are displayed as a table that contains the following values: frame size (bytes), throughput value (percents), measured value for the throughput (select unit measure by pressing [F3]: Mb/s or Frm/s).

• Graph

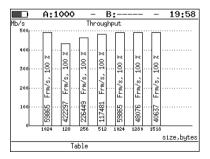

Figure 5.21. Test results

The diagram shows throughput values for each specified frame size.

The measured throughput value in Frm/s and in percentage (relatively to the specified rate) is displayed on the diagram vertical bars.

The results may be displayed in two ways (press [53] button):

- The maximum value marked on the Y axis is the maximum transmission rate value. The X axis shows frame size value.
   Empty bars display maximum theoretical rate value. Completed bars display measured rate value.
- 2. The maximum value marked on the Y axis is the maximum measured rate value. The X axis shows frame size value.

#### 5.6.2 Latency. Test results

• Table

| <b>■</b> A                 | :                                 | B:                                           | - 22                                 | 57 |
|----------------------------|-----------------------------------|----------------------------------------------|--------------------------------------|----|
| Frame<br>64<br>256<br>1024 | Rate,%<br>10.04<br>10.04<br>10.05 | atency<br>Time,ms<br>0.012<br>0.014<br>0.029 | Status<br>Passed<br>Passed<br>Passed |    |
| 1280<br>1518               | 10.05<br>10.05                    | 0.035<br>0.039                               | Passed<br>Passed                     |    |
|                            |                                   |                                              |                                      |    |
| Start                      | Plot                              |                                              | Results                              | :  |

Figure 5.22. Test results

The table shows mean value for the latency (ms) for each of the specified frame sizes, and the corresponding value of the throughput (percent) measured as a result of the Throughput test.

• Graph

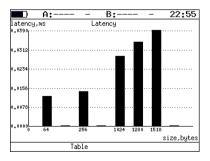

Figure 5.23. Test results

On the diagram, for each of the frame sizes a vertical bar shows the mean value of the latency (ms).

### Bercut-ET. Operations manual

#### 5.6.3 Frame loss. Test results

• Table

|      | A:   | – – B   | :       | 23 02 |
|------|------|---------|---------|-------|
|      |      | Frame 1 | oss     |       |
|      | Frm. | Rate, % | Loss,%  |       |
|      | 256  | 40      | 74.9916 |       |
|      | 256  | 30      | 66,6591 |       |
|      | 256  | 20      | 49,9812 |       |
|      | 256  | 10      | 0.0000  |       |
|      | 1024 | 100     | 89,9975 |       |
|      | 1024 | 90      | 88,8847 |       |
|      | 1024 | 80      | 87,4951 |       |
|      | 1024 | 70      | 85,7053 |       |
|      |      |         |         |       |
|      |      |         |         |       |
|      |      |         |         |       |
| Star | rt . | Plot    | Re      | sults |

Figure 5.24. Test results

The table shows the frame loss value (percent) for each of the specified frame sizes (in bytes) and the rate value (percent).

• Graph

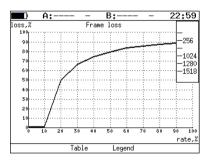

Figure 5.25. Test results

On the diagram, for each of the specified frame sizes the relation between frame loss (percent) and the rate (percent) is shown.

### 5.6.4 Back-to-back. Test results

• Table

|                                           | A:1000                                                                           | _                        | B:                                                                                | 21:13                                          |
|-------------------------------------------|----------------------------------------------------------------------------------|--------------------------|-----------------------------------------------------------------------------------|------------------------------------------------|
| 1024<br>128<br>256<br>512<br>1024<br>1280 | Back<br>Rate,%<br>100,000<br>100,000<br>100,000<br>100,000<br>100,000<br>100,000 | 6.1<br>4.2<br>1.2<br>6.1 | o-back<br>Count<br>150e+05<br>290e+06<br>315e+06<br>207e+06<br>158e+05<br>044e+05 | Passed<br>Passed<br>Passed<br>Passed<br>Passed |
| Start                                     | Plot                                                                             |                          | Time,s                                                                            | Results                                        |

Figure 5.26. Test results

For each of the specified frame sizes, the table shows period of time during which the tested equipment is coping with peak load.

If this time is not detected, the *error messages* are shown in the test stage column and dashes appear in the *Time*, s column.

If you press (F3) button (Frames), the Count column will be shown instead Time, s column.

Graph

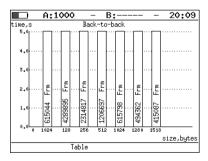

Figure 5.27. Test results: graph

On the diagram, for each of the specified frame sizes a vertical bar shows measured value of the time during which the tested equipment was coping with peak load.

The count of frames that are transmitted during the test is displayed on the diagram vertical bars.

## Bercut-ET. Operations manual

## 5.7 Asymmetric test

Asymmetric test function <sup>4</sup> is used to check operability of communication link that has different transmitting and receiving rates.

By testing two **Bercut-ET** should be used: local and remote. On the local device the test parameters are set. The remote device is on the other end of asymmetric channel. Test traffic generation can be performed in two ways:

- 1. From local device to remote. In this case the port **A(B)** is set as a source port. Port **Remote** is selected as a destination one.
- 2. From remote device to local. In this case the port **Remote** is set as a source port. Port A(B) is selected as a destination one.

Connection scheme is shown on the fig. 5.28.

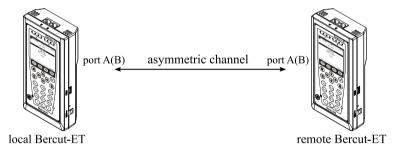

Figure 5.28. Connection scheme

Tests for which the function is available are listed below:

- 1. RFC 2544: throughput, frame loss, back-to-back.
- 2. BERT (L2, L3, L4).
- 3. Complex traffic.

**Note:** To transmit data UDP protocol is used. Number of server UDP port is  $0 \times 9000$ .

<sup>&</sup>lt;sup>4</sup>The option is not included in the basic configuration; should be purchased additionally.

## 5.8 Complex traffic

Function of complex traffic generation<sup>5</sup> allows to generate up to 10 data streams with different settings. Using this function you can emulate various types of rates, check priority accuracy in the tested equipment.

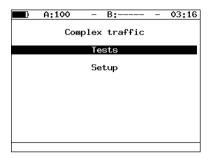

Figure 5.29. Complex traffic menu

• **Tests** — switch to the *Complex traffic: summary* menu (test starting, results displaying).

|   | ) 6   | 1:100                                | -   | В:-          |                                       | -   | 19    | 41 |
|---|-------|--------------------------------------|-----|--------------|---------------------------------------|-----|-------|----|
| 4 | Con   | nplex to<br>Rate,%<br>10<br>30<br>10 | Los | Fic:<br>55,% | summ<br>BW,M<br>76<br>299<br>76<br>98 | .19 | 13    | 71 |
|   | Start | Plot                                 |     |              |                                       | Re: | sults |    |

Figure 5.30. Complex traffic: summary menu

To start testing press [F1] button (Start). Test settings should be set up preliminarily in *Setup* menu.

After the end of testing the following parameters will be displayed:

- specified frame size;
- specified rate;
- frame loss;
- bandwidth.

 $<sup>^5{</sup>m The}$  option is not included into the basic configuration; should be purchased additionally.

To switch to the screen that contains graphical representation of test results press (F2) button (Plot).

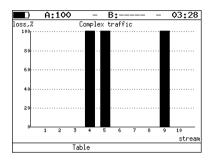

Figure 5.31. Complex traffic. Plot

On the diagram, for each stream a vertical bar shows measured loss value.

To switch to the *Results* menu press [F4] button (Results) (see section 5.19).

To switch to the screen *Complex traffic: latency* press  $\bigodot$  button.

|                            | A:10 | <b>o</b> – | B:                           | - 19:40 |
|----------------------------|------|------------|------------------------------|---------|
| #<br>1<br>2<br>3<br>4<br>5 |      | x traff    | ic: laten<br>Avg,ms<br>0.001 | •       |
| St                         | art  | Plot       |                              | Results |

Figure 5.32. Complex traffic: latency screen

- Cur current value of latency;
- Min minimal value of latency;
- **Avg** average value of latency;
- Max maximal value of latency.

To switch to the screen that contains information about number of transmitted and received frames press button.

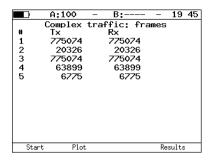

Figure 5.33. Complex traffic: frames screen

For each of the streams information about number of transmitted (Tx) and received (Rx) frames is displayed on the screen.

• **Setup** — switch to the *Setup* menu.

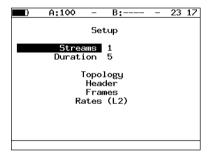

Figure 5.34. Setup menu

- Streams number of data streams (1–10).
- **Duration** time of data streams generation  $(1-2886 \ s)$ .
- **Topology** switch to the *Topology* menu.

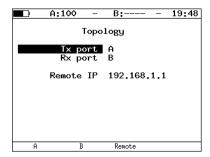

Figure 5.35. Topology menu

Use the *Topology* menu to specify receiving and transmitting ports. The same port can be used for both data transmission and receiving (for example, with the Loopback feature). If you use asymmetric test function you must select **Remote** as receiving/transmitting port (see section 5.7).

- **Header** — switch to the *Header* menu.

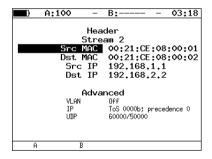

Figure 5.36. Header menu

To select stream number press  $\bigoplus$  or  $\bigoplus$  buttons. Settings correspond to one described in the subsection 5.4.1 and 5.4.2.

- Frames — switch to the Frames menu.

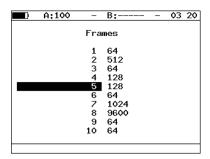

Figure 5.37. Frames menu

Frame size for every stream defines within  $64\hbox{--}9600$  bytes range.

- Rates (L2) — switch to the Rates (L2) menu.

Figure 5.38. Rates (L2) menu

Framed rate value specified in percent ( $^{F1}$ ), in kbps ( $^{F2}$ ) or in Mbps ( $^{F3}$ ).

### 5.8.1 Complex traffic. MPLS settings

Label stack for networks testing can be specified in the Label stack menu:  $Tests \Rightarrow Complex \ traffic \Rightarrow Setup \Rightarrow Header \Rightarrow Advanced \Rightarrow MPLS$ .

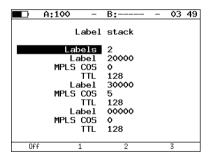

Figure 5.39. Label stack menu

- Labels number of labels (1–3).
- Label label value.
- MPLS COS class of service for datagram.
- **TTL** time to live for datagram.

5.9 Loopback 45

## 5.9 Loopback

The Loopback function is necessary for networks testing in compliance with the RFC 2544, as well as for a number of other tasks. This function allows to test the network without changing it's settings. Network testing with the Loopback function can be performed at the following OSI layers:

- at the **Physical layer (L1)** all the incoming traffic is being retransmitted backward without changing; statistics is gathered for the incoming traffic:
- at the **Data link layer (L2)**, all the incoming frames are being retransmitted backward with swapping destination and source MAC addresses or without swapping MAC addresses. **Bercut-ET** supports substitution of destination and/or source MAC address with user-defined MAC address. Both incoming and outgoing traffic statistics are gathered.

**Note:** for the loopback at the L2 or L3 layers, packets with identical destination and source MAC addresses as well as OAM protocol data units (OAMPDU) and ARP-requests, are not being retransmitted.

At the Network layer (L3) all incoming packets are being retransmitted backward with source and destination IP addresses swapping.
 Bercut-ET supports substitution of destination and/or source IP address with user-defined IP address. Both incoming and outgoing traffic statistics are being gathered.

**Note:** if the incoming packet contains the label, it will be retransmitted without changing it's value.

• At the **Transport layer (L4)** all incoming packets are being retransmitted backward (without error packets) with source and destination IP addresses and source and destination TCP/UDP port numbers swapping.

**Note:** if the incoming packet contains the label, it will be retransmitted without changing it's value.

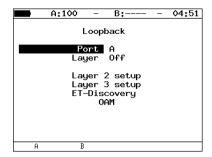

Figure 5.40. Loopback menu

- Port select port (A or B) to enable the Loopback function.
- Type select the layer at which the traffic will be retransmitted:
  - 1 Physical Layer;
  - 2 Data Link Layer (MAC);
  - 3 Network Layer (IP);
  - 4 Transport (TCP/UDP).
- **OAM** switch to *OAM* menu.

## 5.9.1 Configuring L2 Loopback

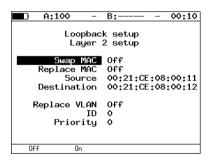

Figure 5.41. Layer 2 parameters

- Swap MAC enable/disable swapping of destination and source MAC addresses in incoming packets.
- Replace MAC select MAC address substitution mode:
  - Off MAC address substitution is disabled;
  - Source substitute Source MAC Address value, see fig. 5.43;

5.9 Loopback 47

Destination — substitute Destination MAC Address value, see fig. 5.42;

- Src+Dst substitute both Source MAC Address and Destination MAC Address values, see fig. 5.44.
- Source specify MAC address that will substitute Source MAC Address of an Ethernet frame.
- **Destination** specify MAC address that will substitute *Destination MAC Address* of an Ethernet frame.
- Replace VLAN select VLAN-tags swapping mode:
  - Off VLAN-tags swapping is disabled;
  - **ID** swap *VLAN ID* values;
  - **Priority** swap *VLAN priority* values;
  - ${\bf ID} + {\bf Pr}$  swap both  ${\it VLAN~ID}$  and  ${\it VLAN~priority}$  values.
- ID specify the value that will substitute *VLAN ID* of an Ethernet frame.
- **Priority** specify the value that will substitute *VLAN priority* of an Ethernet frame.

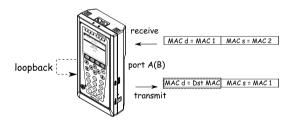

Figure 5.42. Dst swapping mode

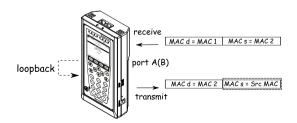

Figure 5.43. Src swapping mode

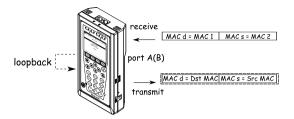

Figure 5.44. Src+Dst swapping mode

## 5.9.2 Configuring L3 Loopback

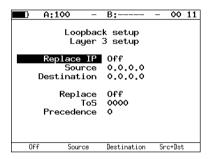

Figure 5.45. Layer 3 parameters

- Replace IP select the mode of IP addresses swapping:
  - Off IP address swapping is disabled;
  - Source swap Source IP address, see fig. 5.46;
  - **Destination** swap *Destination IP address*, see fig. 5.47;
  - Src+Dst swap both Source IP address and Destination IP address, see fig. 5.48.
- Source specify IP address that will substitute Source IP Address of an Ethernet frame.
- **Destination** specify IP address that will substitute *Destination IP Address* of an Ethernet frame.
- Replace select the mode of *ToS* swapping:
  - Off swapping of Type of Service and Precedence values is disabled;
  - **ToS** swap *Type of Service* values;
  - **Precedence** swap *Precedence* values;

5.9 Loopback 49

- ToS+Prec swap both Type of Service and Precedence values.
- ToS specify the value that will substitute *Type of Service* of an Ethernet frame.
- **Precedence** specify the value that will substitute *Precedence* of an Ethernet frame.

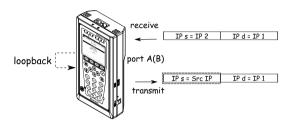

Figure 5.46. Src swapping mode

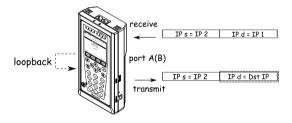

Figure 5.47. Dst swapping mode

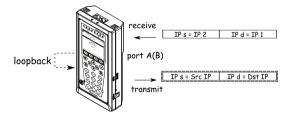

Figure 5.48. Src+Dst swapping mode

### 5.10 OAM

An important task is to provide high quality of administrating and maintenance for Ethernet-networks. To regulate these tasks the IEEE 802.3ah[8] standard (also known as *Ethernet in the First Mile (EFM) OAM*) has been worked out.

OAM (Operations, Administration, and Maintenance) is a protocol of monitoring the link state. The protocol operates at the Data Link Layer of OSI model. To transmit data between two Ethernet-devices, OAM protocol data units (OAMPDU) are used.

An important feature of the OAM protocol is providing the ability to use Loopback mode for the remote end. Both devices should support the IEEE 802.3ah standard.

To establish connection between **Bercut-ET** and remote device via OAM protocol and to switch on Loopback mode it is necessary to execute the following actions.

• Connect **Bercut-ET** and remote device directly in accordance with fig. 5.49 given below.

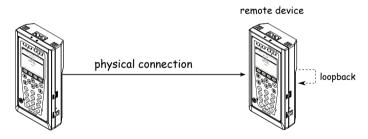

Figure 5.49. OAM testing scheme

On the remote device:

• Enable OAM protocol function in active or passive mode.

On the local device:

- $\bullet$  Switch to the OAM menu (see fig. 5.50).
- In the menu item *Port* select port the remote device is connected to.
- In the menu item *Mode* select active operating mode of OAM protocol.
- The discovery state of the remote device must be Send any.
- Switch to the *Remote device* menu. Information about remote device will be displayed on the screen.

5.10 OAM 51

• Press [F1] button (*LB up*). Loopback mode (**L2**) is switched on on the remote device (all the incoming traffic is being retransmitted backward without changing MAC-addresses).

Press [F1] (LB down) button to switch Loopback mode off.

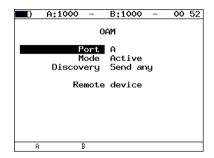

Figure 5.50. OAM menu

- **Port** select a port for OAM configuring.
- Mode available OAM states.
  - Active active mode. In active mode, the selected port can send commands to locate remote device, to enable the Loopback mode on the remote device, and to response Ethernet OAM commands from the remote device.
  - Passive passive mode. In passive mode, the port can only response to the Ethernet OAM commands from the remote device, but cannot initiate the Loopback mode.
  - Off OAM disabled.
- **Discovery** state of locating the remote device. Available states:
  - Fault initial state, connection with remote device is not established;
  - Send local transmission of OAMPDU with information about supported operating modes;
  - Passive wait waiting for OAMPDU with information about supported operating modes from remote device that is configured in active mode;
  - Send loc/rem transmission of OAMPDU with information about supported operating mode of local and remote devices (with label that means connection establishing possibility);
  - Send loc/rem ok receiving OAMPDU with information that operating modes of local and remote devices are compatible;

- Send any — connection with remote device is established.

The connection can be established if the field Discovery state is Send  $any^6$ .

• Remote device — switch to the Remote device screen.

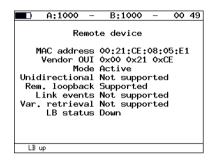

Figure 5.51. Remote device screen

- MAC address MAC-address of a remote device.
- Vendor OUI organization unique identifier, that is used to generate the MAC-address.
- Mode OAM state of the remote device.
- Unidirectional unidirectional connection support.
- Rem. loopback support of the Loopback mode for the remote device.
- Link events connection errors notification support.
- Var. retrieval support of reading variables that are used for estimation of data link quality.
- LB status Loopback mode state at the remote device.

 $<sup>^6\</sup>mathrm{Successful}$  connection will be established only if the remote device supports Remote loopback function.

# 5.11 ET discovery

ET discovery function allows to switch loopback mode on at the data link, network or transport layer on remote device **Bercut-ET** or **Bercut-ETL**.

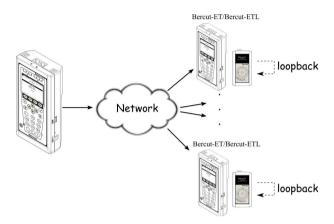

Figure 5.52. Connection diagram

In accordance with connection diagram it is possible to switch loopback mode on for several devices **Bercut-ET** and/or **Bercut-ETL** in series. The devices may be in the same or in the different subnets.

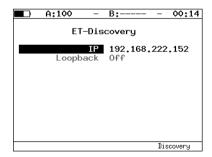

Figure 5.53. ET discovery menu

To receive data about remote device and to switch loopback on:

- connect the device to a network;
- in *IP* field enter *IP* address of remote device;
- press **F4** (*Discovery*) button.

## Bercut-ET. Operations manual

If discovery is successfully completed, IP address, host name and MAC address will be represented on the screen. *Loopback* menu item will become accessible for editing.

Buttons for loopback level selection are described below:

- F1 switch off loopback mode;
- F2 switch on loopback at the data link layer;
- F3 switch on loopback at the network layer;
- F4 switch on loopback at the transport layer.

**Note:** To transmit data UDP protocol is used. Number of server UDP port is  $0 \times 8018$ . Number of client UDP port is  $0 \times 8019$ .

# 5.12 Testing TCP/IP

All the tests described in the current section are required for testing through routable networks. Using these tests, you can detect network configuration problems, check server availability, check operability and estimate load of data link

## 5.12.1 Ping

Ping test<sup>7</sup> allows to check availability of specified address inside or outside of a subnet. Ping utility sends requests to the specified network host and registers incoming responses. This procedure is based on the IP and ICMP protocols of datagram transmission, and allows to check operability and measure load level of data links and intermediate devices.

To perform the test it is necessary to execute the following actions:

1. Connect **Bercut-ET** to network using one port in accordance with connection diagram given below.

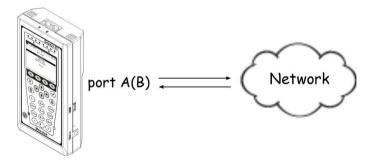

Figure 5.54. Connection diagram 1

**Note:** you can connect **Bercut-ET** to network using two ports (see fig. 5.55). In this case settings are the same as for the one port connection.

<sup>&</sup>lt;sup>7</sup>The option is not included in the basic configuration; should be purchased additionally.

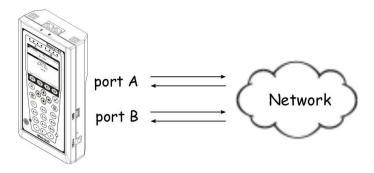

Figure 5.55. Connection diagram 2

2. Switch to the *Ping* menu (see fig. 5.56). Press (F4) button (Setup).

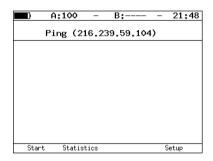

Figure 5.56. Ping menu

## Functional buttons:

- F1 (Start) test start;
- F2 (Statistics) switch to the Ping statistic screen;
- (Setup) switch to the Ping settings menu.
- 3. Set test parameters in the *Ping settings* menu.

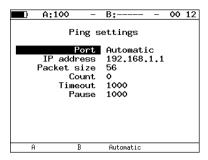

Figure 5.57. Ping settings

- **Port** allows to select a port to send requests from (A/B/Automatic). If the device is connected to the network and *Automatic* is set, the port for data transmission will be selected automatically.
  - if port A and port B are in the same network (network parts of IP addresses are equal) ping will be sent from port A.
  - if port A and port B are in the different networks ping will be sent from the port that is located in the same network as DUT.
  - if port A, port B and DUT are in the different networks ping will be sent from port that is located in the same network as gateway <sup>8</sup>.
- IP address IP address of a network host to be tested for availability.
- Packet size size of payload in transmitted frame, in bytes.
- Count number of packets to be send (0–9999). If the null value is selected, the ping test will be performed until [F1] button (Stop) is pressed.
- **Timeout** period of time to wait for response to a ping request (ms).
- Pause pause between two successive requests (ms).
- 4. Press [f1] button (Start) to start the test. The following information will be displayed on the screen:
  - size of ICMP packet;
  - IP address of a network host that has responded to the request;
  - packet number;
  - time between request sending and response receiving.

<sup>&</sup>lt;sup>8</sup>Gateway IP address is set in the Network setup menu

Test result example is shown on the fig. 5.58.

| ■□ A: B:                                                                                                    | 00     | 11 |
|----------------------------------------------------------------------------------------------------|--------|----|
| Ping (209.85,171,100)                                                                                                    |        |    |
| \$6 B from 209,85,171,100; n=1 time=246 ms \$6 B from 209,85,171,100; n=2 time=216 ms \$6 B from 209,85,171,100; n=3 time=240 ms \$6 B from 209,85,171,100; n=3 time=243 ms \$6 B from 209,85,171,100; n=5 time=233 ms \$6 B from 209,85,171,100; n=6 time=233 ms \$6 B from 209,85,171,100; n=6 time=233 ms \$6 B from 209,85,171,100; n=1 time=241 ms \$6 B from 209,85,171,100; n=8 time=240 ms \$6 B from 209,85,171,100; n=9 time=240 ms \$6 B from 209,85,171,100; n=10 time=241 ms \$10 packets transmitted, 10 received, 0 packet min/avg/max: 209/235/246 ms | et los | :5 |
| Start Statistics S                                                                                                    | etup   |    |

Figure 5.58. Ping results

Ping statistics (see fig. 5.59) show information about the following parameters:

- minimum, maximum, and average time between request sending and response receiving;
- number of packets sent, received, lost, and repeated (with the same sequential number);
- number of packets a waiting time for which has been exceeded (timeout).

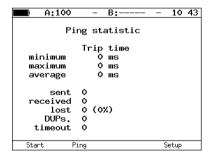

Figure 5.59. Ping test statistics

#### 5.12.2 Traceroute

Traceroute utility<sup>9</sup> is used to determine data transmission routes in TCP/IP networks. The utility sends sequence of datagrams to a specified

<sup>&</sup>lt;sup>9</sup>The option is not included in the basic configuration; should be purchased additionally.

network host, and registers data about all intermediate routers that sent datagrams passed through during transmission. Thus, Traceroute utility allows the diagnostics of all intermediate network equipment on a data transmission path.

To perform the test it is necessary to execute the following actions:

- 1. Connect **Bercut-ET** to network using one port in accordance with connection diagram (see fig. 5.54).
- 2. Switch to the *Traceroute* menu (see fig. 5.60). Press **F4** button (Setup).

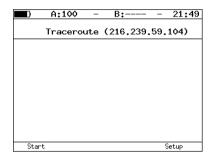

Figure 5.60. Traceroute menu

#### Functional buttons:

- F1 (Start) test start;
- (Setup) switch to the Ping settings menu.
- 3. Set test parameters in the Traceroute settings menu.

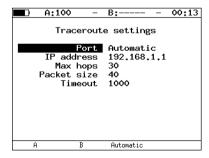

Figure 5.61. Traceroute settings

• **Port** — allows to select a port to send requests from (A/B/Automatic). If the device is connected to the network and *Automatic* is set, the port for data transmission will be selected automatically.

### Bercut-ET. Operations manual

- if port A and port B are in the same network (network parts of IP address are equal) ping will be sent from port A.
- if port A and port B are in the different networks ping will be sent from the port that is located in the same network as DUT.
- if port A, port B and DUT are in the different networks ping will be sent from port that is located in the same network as gateway <sup>10</sup>.
- **IP** address IP address of the host.
- Max hops maximum number of routers that packets can be transmitted through.
- Packet size size of payload in transmitted frame, in bytes.
- **Timeout** period of time between two successive requests (if there was no response for the first request).
- 4. Press [7] button (Start) to start the test. The following information will be displayed on the screen:
  - hop number;
  - IP address of the transitional host;
  - response waiting time.

If response waiting time is more than timeout "\*" will be displayed in the test results row.

Test result example is shown on the fig. 5.62.

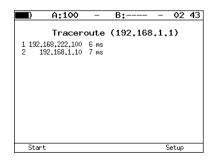

Figure 5.62. Traceroute test results

# 5.12.3 DNS (DNS lookup)

DNS (Domain Name System) — distributed database that is able to determine an IP address of a network host upon a request with the host domain

<sup>&</sup>lt;sup>10</sup>Gateway IP address is set in the Network setup menu

name. DNS lookup feature<sup>11</sup> allows to detect errors in NS-servers operation. To perform the test it is necessary to execute the following actions:

- 1. Connect **Bercut-ET** to network using one port in accordance with connection diagram (see fig. 5.54).
- 2. Switch to the *DNS lookup* menu (see fig. 5.63).
- 3. Enter domain name in the menu item *Host*.
- 4. Press [7] button (Start). In the menu item IP IP address of the host will be displayed.

If requested IP address cannot be retrieved, all bits in IP address will be set to null.

Test result example is shown on the fig. 5.63.

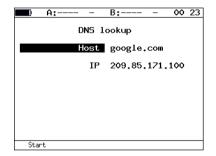

Figure 5.63. DNS menu

- Host name of host, IP address of which should be determined.
- IP IP address of the host, named above, determined during the test.

#### 5.12.4 ARP monitor

ARP monitor utility allows to observe ARP replies that are transmitted in the network and to get the IP and MAC addresses they contain. This data form the table (see fig. 5.65).

To perform the test it is necessary to execute the following actions:

- 1. Connect **Bercut-ET** to network in accordance with connection diagram (see fig. 5.54 and 5.55).
- 2. Switch to the ARP monitor menu (see fig. 5.64).

<sup>&</sup>lt;sup>11</sup>The option is not included in the basic configuration; should be purchased additionally.

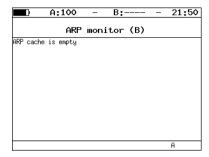

Figure 5.64. ARP monitor menu

Functional buttons:

- **F1** (*Stop*) test stop;
- (A/B) switch to the ARP table for the port B(A).
- 3. Press [F4] button to select port.
- 4. After a short while inscription "ARP cache is empty" will be disappear from the screen. IP and MAC addresses of network hosts will be displayed on the screen (see fig. 5.65).

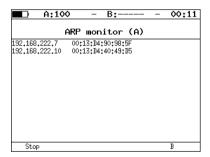

Figure 5.65. ARP monitor screen

If any of entries presented in the table is not updated within one minute, it will be deleted from the table.

5. Press (F1 (Stop) button to stop the test.

#### 5.12.5 TCP-client

TCP-client is a utility to establish connection with remote network node, to receive data from it and to transmit data to it. TCP-client option<sup>12</sup> allows

 $<sup>^{12}</sup>$ The option is not included in the basic configuration; should be purchased additionally.

to manage the remote node via TELNET protocol.

To perform the test it is necessary to execute the following actions:

- 1. Connect **Bercut-ET** to network in accordance with connection diagram (see fig. 5.54).
- 2. Set connection parameters (TCP-client  $\Rightarrow Setup$  (F4)):
  - enter domain name or IP address of a node;
  - enter port number (see Table 5.4).

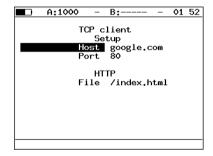

Figure 5.66. TCP-client setup

- Host domain name or IP address of a host.
- Port receiver's port number.
- File name of a file with content that will be displayed in the results window if the request is successful.
- 3. Open TCP connection (press F1 (Open)).

If TCP connection is successfully established, you can enter remote control commands and request web pages from server.

If there are problems with TCP connection establishing, the error message will be displayed. Some possible messages:

- protocol not supported;
- can't assign requested address;
- network is down;
- network is unreachable;
- network dropped connection on reset;
- software caused connection abort;
- connection reset by peer;
- connection timed out;
- connection refused;
- host is down;

# Bercut-ET. Operations manual

no route to host.

Port numbers of TCP/IP protocol are displayed in Table 5.4.

| Port number | Protocol   |
|-------------|------------|
| 21          | FTP        |
| 22          | SSH        |
| 23          | TELNET     |
| 25          | SMTP       |
| 80          | HTTP (WWW) |
| 161         | SNMP       |

Table 5.4. Port numbers of TCP/IP protocol

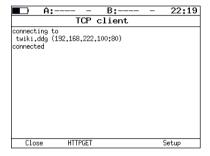

Figure 5.67. Example of successful connection

TCP-client option also allows to check whether tested server responds to HTTP-requests <sup>13</sup>. Content of the specified resource can be retrieved using HTTPGET method.

To retrieve this information you need:

- 1. Enter the file name in File field (see fig. 5.66).
- 2. Establish connection between **Bercut-ET** and host.
- 3. Press **F2** button (*HTTPGET*). Test result example is shown on the fig. 5.68.

 $<sup>^{13}</sup>$ The option is not included in the basic configuration; should be purchased additionally.

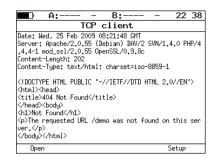

Figure 5.68. Response example

# 5.13 Pass through

In the Pass through mode, the tester joins between two tested devices. All the traffic incoming to port A(B) is retransmitted to the port B(A). See the connection example at the figure fig. 5.69.

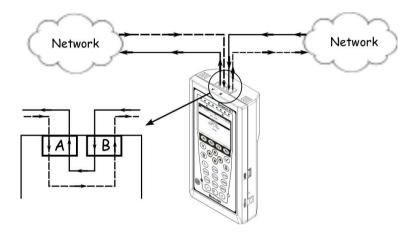

Figure 5.69. Example of Transit mode connection

During traffic retransmission from one port to another, the tester gathers statistics on transmitted traffic. Statistics results are shown in the *Statistics* menu.

When counting statistics data, error packets are not taken into consideration.

If transmission rates for port A and port B are different, data loss is possible. Data loss occurs if transmission is carried out from port with greater rate to the one with lesser one.

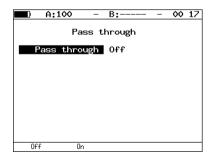

Figure 5.70. Transit menu

# 5.14 Cable diagnostics

**Bercut-ET** allows to perform diagnostics of twisted-pair cable by basic operating characteristic measuring and by analyzing its state and type.

To perform the test it is necessary to execute the following actions.

- 1. Switch to the Cable test screen (see fig. 5.71)
- 2. Connect cable to **Bercut-ET** using RJ-45 connector <sup>14</sup>.
- 3. By pressing (F2 (A) and (F3 (B) buttons select port the cable is connected to.
- 4. Press F1 (Start) button.

To determine cable type it is necessary to execute the following actions.

- 1. Switch to the Cable test screen.
- 2. One end of the cable connect to the port A(B) of **Bercut-ET**, another one to the port B(A).
- 3. By pressing F2 (A) and F3 (B) buttons select port one end of the cable is connected to.
- 4. Compare testing results displayed in the menu item *Crossover* for port A and port B with values that presented in the table 5.5.

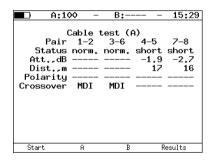

Figure 5.71. Cable test screen

- Status current state of the cable.
  - Possible states:
    - test test is running;
    - norm. normal state:
    - open lack of continuity between the pins at each end of the twisted-pair cable;

<sup>&</sup>lt;sup>14</sup>The measurements are only possible with connection to tested cable via RJ-45 connector. SFP-modules cannot be used for these tests.

- short two or more conductors are short-circuited together;
- fail test failed.
- Att., dB signal attenuation value.
- Dist., m distance to the defect.
- **Polarity** polarity of twisted pairs.

Possible states:

- <+> positive polarity (normal state);
- <--> negative polarity (two conductors in a twisted-pair are connected with reverse polarity).
- Crossover cross-connection of twisted-pairs (MDI/MDI-X); these values allow to define the cable type.

In the table 5.5 speed (Mbit/s) for the port A and port B can be specified in the  $Interface\ setup$  menu.

| Speed, Mbit/s | Pair | Value in     | Value in     | Cable type |
|---------------|------|--------------|--------------|------------|
|               |      | menu item    | menu item    |            |
|               |      | Crossover    | Crossover    |            |
|               |      | for the port | for the port |            |
|               |      | A            | В            |            |
|               | 1-2  | MDI          | MDI          | crossover  |
|               | 3-6  | MDI          | MDI          |            |
|               | 4-5  | _            | _            |            |
|               | 7-8  | _            |              |            |
|               | 1-2  | MDI-X        | MDI-X        | crossover  |
|               | 3-6  | MDI-X        | MDI-X        |            |
|               | 4-5  | _            |              |            |
|               | 7-8  |              |              |            |
| 10/100        | 1-2  | MDI-X        | MDI          | straight-  |
|               | 3-6  | MDI-X        | MDI          | through    |
|               | 4-5  |              |              |            |
|               | 7-8  | _            | _            |            |
|               | 1-2  | MDI          | MDI-X        | straight-  |
|               | 3-6  | MDI          | MDI-X        | through    |
|               | 4-5  | _            |              | -          |
|               | 7-8  |              |              |            |

Table 5.5. Cable type analyzing

Table 5.5. Cable type analyzing (continued)

|      | 1-2 | MDI   | MDI   | crossover |
|------|-----|-------|-------|-----------|
|      |     |       |       | CIOSSOVCI |
|      | 3-6 | MDI   | MDI   |           |
|      | 4-5 | MDI   | MDI   |           |
|      | 7-8 | MDI   | MDI   |           |
|      | 1-2 | MDI-X | MDI-X | crossover |
|      | 3-6 | MDI-X | MDI-X |           |
|      | 4-5 | MDI-X | MDI-X |           |
|      | 7-8 | MDI-X | MDI-X |           |
| 1000 | 1-2 | MDI-X | MDI   | straight- |
|      | 3-6 | MDI-X | MDI   | through   |
|      | 4-5 | MDI-X | MDI   | -         |
|      | 7-8 | MDI-X | MDI   |           |
|      | 1-2 | MDI   | MDI-X | straight- |
|      | 3-6 | MDI   | MDI-X | through   |
|      | 4-5 | MDI   | MDI-X |           |
|      | 7-8 | MDI   | MDI-X |           |

### 5.15 BERT

BERT (Bit Error Rate Test) — this test allows to measure bit error rate, the ratio of error bits to the total number of bits transmitted. To perform the test, a specific binary pattern (known both to the source and destination) is encapsulated into an Ethernet frame which is to be transmitted.

At the destination, the sent pattern is compared to the source one and then the bit error rate is counted. To connect to the TDM-network, the interface converter is used to convert packet network (Ethernet) traffic into the TDM-traffic format.

Testing can be performed at four layers of the OSI model.

• At the **Physical layer** test data is send piecemeal with specified interframe gap (IFG). In this case the test is performed from the port A(B) to the port B(A) (see fig. 5.83) or using the Loopback function (see fig. 5.84).

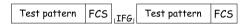

Figure 5.72. Physical layer frame

• At the **Data Link layer**, all data is encapsulated into an Ethernet frame thus allowing to transmit test packets through a network with the OSI's second-layer equipment (for example, network switch). Possible connection schemes are shown on fig. 5.85, 5.86, and 5.87.

| MAC    | Tost nottonn | ECC |
|--------|--------------|-----|
| header | Test pattern | FCS |

Figure 5.73. Data link layer frame

At the Network layer, all data is encapsulated into IP packet, and then
 — into Ethernet-frame thus allowing to transmit test packets through a
 network with both OSI's second- and third-layer equipment (for exam ple, network switch, network router). Possible connection schemes are
 shown on fig. 5.85, 5.86, and 5.87.

| MAAC   | TD     |               |      |
|--------|--------|---------------|------|
| MAC    | , IP,  | Test pattern  | FCS  |
| header | neader | 1 cor paricin | 1 00 |

Figure 5.74. Network layer frame

5.15 BERT 71

• At the **Transport layer**, test data is encapsulated into an UDP header, then — into IP header and an Ethernet frame thus allowing to transmit test pattern using transport protocols. Possible connection schemes are shown on fig. 5.85, 5.86, and 5.87.

| MAC    |        |        | Tost nottonn | ECC |
|--------|--------|--------|--------------|-----|
| header | header | header | Test pattern | rc3 |

Figure 5.75. Transport layer frame

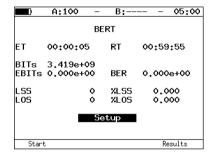

Figure 5.76. BERT screen

- ET time elapsed since the test started.
- **RT** time remained till test finish.
- **BITs** number of received bits.
- EBITs number of bits with errors.
- BER ratio of the EBITs value to the BITs value.
- LSS duration of the synchronization loss.
- %LSS ratio of LSS duration to the elapsed time (ET), percentage.
- LOS duration of signal loss.
- %LOS ratio of LOS duration to the elapsed time (ET), percentage.
- **Setup** switch to the *BERT Setup* menu.

To switch to the *Results* menu press (F4) button (*Results*). For more details see section 5.19.

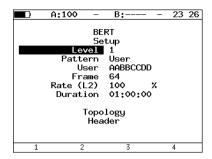

Figure 5.77. BERT setup menu

- Level select OSI model layer to perform test at:
  - 1 Physical layer;
  - 2 Data Link layer;
  - 3 Network layer;
  - 4 Transport layer.
- Pattern select standard or user-defined test pattern.
- User specify user-defined pattern.
- Frame specify frame size.
- Rate (L2) framed rate value specified in percent (F1), in kbps (F2) or in Mbps (F3).
- Test duration specify test duration.
- Tests topology switch to *Topology* menu.

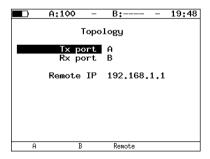

Figure 5.78. Topology menu

Use the *Topology* menu to specify receiving and transmitting ports. The same port can be used for both data transmission and receiving (for example, with the Loopback feature). If you use asymmetric test function you must select **Remote** as receiving/transmitting port (see

5.15 BERT 73

section 5.7).

Pattern type

2e29-1

2e31-1

• **Header** — switch to *Header* menu.

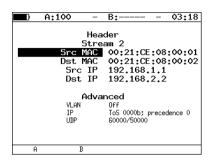

Figure 5.79. Header menu

Settings correspond to one described in the subsection 5.4.1 and 5.4.2.

All test patterns used for measurements are in compliance with ITU-T O.150 [7] standard.

Error measurements on data circuits at 2e9-1bit rates up to 14 400 bit/s. Error and jitter measurements at bit 2e11-1rates of 64 kbit/s and 64×N kbit/s, where N is an integer number. Error and jitter measurements at bit 2e15-1rates of 1544, 2048, 6312, 8448, 32064 and 44736 kbit/s). Error measurements on data circuits at 2e20-1bit rates up to 72 kbit/s. Error and jitter measurements at bit 2e23-1rates of 34368 and 139264 kbit/s. Errors detection (for higher-speed data

links

kbit/s)).

Table 5.6. Test patterns

Usage (recommended)

(transmission rate is over 139 264

### 5.15.1 BERT. MPLS settings

Label stack for networks testing and reception rules can be specified in the MPLS menu:  $Tests \Rightarrow BERT \Rightarrow Setup \Rightarrow Header \Rightarrow Advanced \Rightarrow MPLS$ .

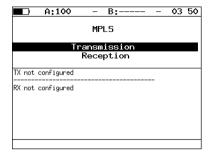

Figure 5.80. MPLS menu

- Transmission switch to the *Label stack* menu.
- Reception switch to the Reception rules menu.

Values specified in the *Label stack* and *Reception rules* menu are also displayed on the screen.

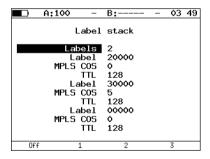

Figure 5.81. Label stack menu

- Labels number of labels (1–3).
- Label label value.
- MPLS COS class of service for datagram.
- TTL time to live for datagram.

5.15 BERT 75

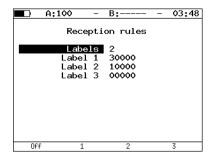

Figure 5.82. Reception rules menu

- Labels number of labels (1–3).
- Label 1, Label 2, Label 3 label value.

#### 5.15.2 Connection schemes

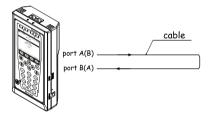

Figure 5.83. Physical layer testing (scheme 1)

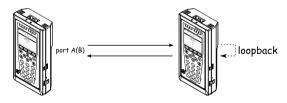

Figure 5.84. Physical layer testing (scheme 2)

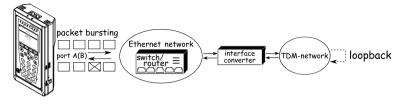

- packet that contains error in the test pattern

Figure 5.85. Data link/Network layer testing (scheme 1)

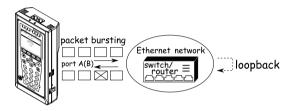

- packet that contains error in the test pattern

Figure 5.86. Data link/Network layer testing (scheme 2)

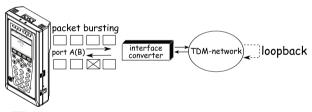

- packet that contains error in the test pattern

Figure 5.87. Data link/Network layer testing (scheme 3)

## 5.16 Packet jitter

Another important task for Ethernet-network testing is the packet jitter measurements. According to the RFC 4689 methodology [6], the packet jitter is the absolute value of the difference between the forwarding delay of two consecutive received packets belonging to the same stream. This parameter is used to estimate transmission capability of latency-sensitive traffic such as video and speech data.

Packet jitter measurement is an optional<sup>15</sup> feature.

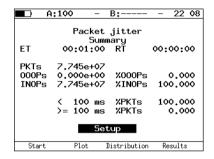

Figure 5.88. Packet jitter. Summary

- **ET** time elapsed since the test started.
- RT time remained to the test finish.
- PKTs summary number of received packets.
- $\bullet$   $\mathbf{OOOPs}$  number of received out-of-order packets.
- %OOOPs quantity of received out-of-order packets (percentage of PKTs).
- **INOPs** number of packets received in the same order they were transmitted.
- %INOPs quantity of packets received in the same order they were transmitted (percentage of PKTs).
- < ms%PKTs number of packets (percentage of PKTs) with jitter value which is less then specified threshold.
- >= ms%PKTs number of packets (percentage of PKTs) with jitter value exceeding or equal to the specified threshold.
- **Setup** switch to the *Packet jitter*. Setup menu.

By pressing the [F1] button (Start), the measurement of packet jitter for the port which has been specified in the Packet jitter. Setup menu, is started.

 $<sup>^{-15}</sup>$ The feature is not included into basic configuration and should be purchased additionally.

When the measurement starts, all settings of the menu become unavailable for editing.

To switch to the *Packet jitter Plot* screen, press the F2 button (*Plot*).

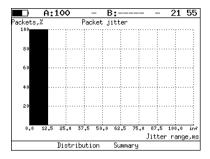

Figure 5.89. Packet jitter. Plot

To switch to the *Packet jitter Distribution* screen, press the (F2) button (*Distribution*).

|                                          | A:10                    | <del>-</del>     | B:                                                                                         | GEN              | 00 26                        |
|------------------------------------------|-------------------------|------------------|--------------------------------------------------------------------------------------------|------------------|------------------------------|
| Ji ( ( ( ( ( ( ( ( ( ( ( ( ( ( ( ( ( ( ( | tter 1<br>0.00<br>12.50 | Packet<br>Distri | Jitter<br>bution<br>F Pa<br>12.500)<br>25.000)<br>37.500)<br>50.000)<br>62.500)<br>87.500) | 100.<br>0.<br>0. | 6, %<br>,000<br>,000<br>,000 |
| (                                        | 87.50                   | 00               | 100.000)                                                                                   | ٥.               | 000                          |
| (                                        | 100.00                  | ····             | )                                                                                          | 0.000            | )                            |
| Sta                                      | art                     | Summary          | Plot                                                                                       | Res              | sults                        |

Figure 5.90. Packet jitter. Distribution

At the screen two columns are shown. In the first one, intervals are displayed, the second one shows the quantity of packets (percentage) jitter value of which lies within corresponding interval.

Upper limit of an interval can be specified in the *Packet jitter*. Setup menu (see *Threshold*, ms parameter). Interval between null and the threshold value is divided into defined number of sub-intervals. As a result of the test, in the right column the percentage of packets with jitter within corresponding sub-interval limits is displayed.

To switch to the *Results* menu press (F4) button (*Results*). For more details see section 5.19.

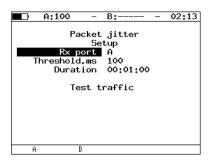

Figure 5.91. Packet jitter. Setup

- Rx port select a port to measure jitter at.
- Threshold, ms jitter threshold value.
- **Duration** jitter measurements duration.
- Test traffic switch to the Test traffic menu.

#### 5.17 Test traffic

Test data generating feature is to be used for the packet jitter measurements. The analyzer supports generating the test data flow in two following modes:

- test data is generated and then jitter is measured at the same port (see fig. 5.92);
- test data is generated at one port, and then jitter is measured at another one (see fig. 5.93); in this case, destination port could be a port at a remote device (see fig. 5.94).

When generating the test data has been started, all settings in the menu become inaccessible for editing.

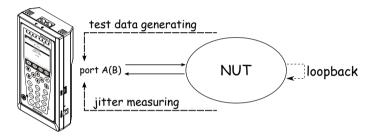

Figure 5.92. Jitter measurements. Scheme 1

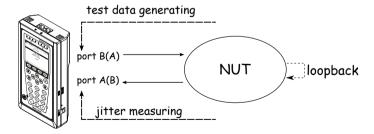

Figure 5.93. Jitter measurements. Scheme 2

5.17 Test traffic 81

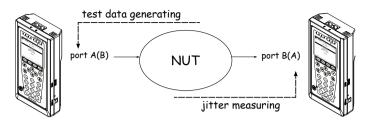

Figure 5.94. Jitter measurements. Scheme 3

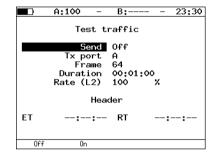

Figure 5.95. Test traffic menu

- **Send** enable/disable test traffic generating.
- Tx port select the port to generate test traffic at.
- Frame frame size (any value in the range between 64 and 9600 bytes).
- **Duration** duration of the test traffic generating.
- Rate (L2) framed rate value specified in percent (F1), in kbps (F2) or in Mbps (F3).
- **Header** switch to the *Header* menu.
- ET time elapsed since the traffic generating has started.
- RT time remained to the traffic generating finish.

## 5.17.1 Test traffic. MPLS settings

Label stack and reception rules can be specified in the Label stack menu:  $Tests \Rightarrow Test\ traffic \Rightarrow Header \Rightarrow Advanced \Rightarrow MPLS$ .

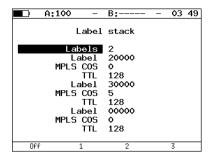

Figure 5.96. Label stack menu

- Labels number of labels (1–3).
- Label label value.
- MPLS COS class of service for datagram.
- TTL time to live for datagram.

5.18 Statistics 83

#### 5.18 Statistics

To navigate between screens, use ( ) and ( F2 / F3 ) buttons.

#### Function keys

F1 (Reset) — statistics reset.

In all screens apart from *Aggregated statistics* screen, to select port press button.

#### 5.18.1 Aggregated statistics for two ports

|                                                | A:100                             | -  | B:                                                    | -  | 03:58                                |
|------------------------------------------------|-----------------------------------|----|-------------------------------------------------------|----|--------------------------------------|
| Rx fra<br>Tx fra<br>Rx byt<br>Tx byt<br>Rx Kb/ | Aggrega<br>mes<br>mes<br>es<br>es | Po | statisti<br>ort A<br>22<br>3342<br>2508<br>14354<br>0 | Po | rt B<br>1927<br>1<br>3328<br>64<br>0 |
| Reset                                          | <<                                |    | >>                                                    |    |                                      |

Figure 5.97. Aggregated statistics

- Rx frames number of received frames.
- Tx frames number of transmitted frames.
- Rx bytes number of received bytes.
- $\bullet$  Tx bytes number of transmitted bytes.
- Rx Kb/s this field shows the number of kilobits per second received on port.

#### 5.18.2 Stats by frame types

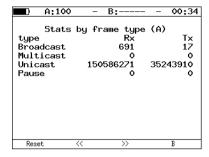

Figure 5.98. Stats by frame type

- Broadcast broadcast frames.
- Multicast multicast frames.
- Unicast unicast frames.
- Pause pause frames.
- Rx number of received frames.
- Tx number of transmitted frames.

## 5.18.3 Stats by frame size

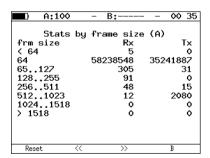

Figure 5.99. Stats by frame size

- frm size frame size (in bytes).
- Rx number of received frames.
- Tx number of transmitted frames.

5.18 Statistics 85

#### 5.18.4 Stats by layer

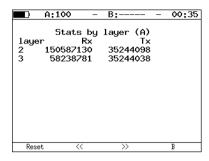

Figure 5.100. Stats by layer

- layer 2 number of received (Rx) and transmitted (Tx) frames at the Data Link layer.
- layer 3 number of received (Rx) and transmitted (Tx) frames at the Network layer.

#### 5.18.5 Stats by frame errors

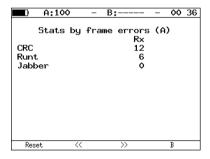

Figure 5.101. Stats by frame errors

- CRC number of frames with FCS error.
- Runt number of packets less then 64 bytes with correct CRC.
- Jabber number of packets larger than 1518 bytes with FCS error.

## 5.19 Saving test results

Results menu allows to view information about previously saved measurement results ( $^{F1}$ ), save test settings and results (including statistics) ( $^{F2}$ ), and to load ( $^{F3}$ ) or delete ( $^{F4}$ ) previously saved test configurations and results.

| A:100             | ) –         | B:                                                      | -   | 11:22            |
|-------------------|-------------|---------------------------------------------------------|-----|------------------|
| Record na 1 test1 | Resonance S | ults<br>ave time<br>1-01-1970<br>1-01-1970<br>1-01-1970 | 01: | :49:54<br>:38:28 |
| Information 9     | ave         | Load                                                    | De  | lete             |

Figure 5.102. Results menu

To view detailed information about previously saved measurement results press ( F1 ) button.

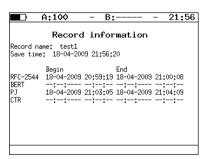

Figure 5.103. Record information menu

To save the data:

- select a number you want to save the entry with;
- press (V):
- type in a name for the entry to save;
- press (V);
- press  $\mathbf{F2}$  (Save).

To load previously saved test results and settings:

- select number of an entry;
- press **F3** (*Load*).

To delete previously saved test results:

- select number of an entry;
- press F4 (Delete);
- press **F3** (*Yes*).

## 5.20 Network setup

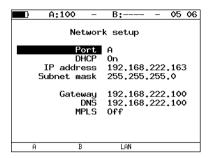

Figure 5.104. Network setup menu

- Port select port (A, B, or LAN).
- DHCP if enabled, all parameters (IP address, subnet mask, gateway IP address, and the DNS server IP address) are provided automatically by the DHCP server;
- IP address port IP address;
- **Subnet mask** specifies which part of the IP address is the network address and which part is the host address.
- Gateway gateway IP address.
- **DNS** IP address of the DNS-server.
- MPLS on/off frames with label transmitting for port A (B) (for LAN port MPLS does not supported). If a value of the MPLS field will be set to Off MPLS field (Interface setup menu) will become inaccessible for editing.

## 5.21 Interface setup

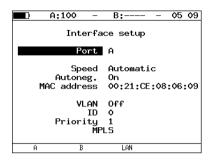

Figure 5.105. Interface setup menu

- **Port** select the port to customize.
- **Speed** select transmission rate. If you selected *Automatic*, then transmission rate will be determined automatically (any of the 10/100/1000 Mbit/s values can be used). Also, in this case a value of the *Autoneg*. field will be set to *On* and become inaccessible.
- Autoneg. enabling the *auto-negotiation* mode. If enabled, you need to select the preferable rate (or set *Automatic*, the any of the  $10/100/1000 \,\mathrm{Mbit/s}$  values can be used) and set the *Autoneg*. parameter to On.

The connection will be established only if the auto-negotiation mode is enabled also on remote end, and at least one of the parameters is set to the same value.

- MAC address MAC address of the port (A, B, or LAN), which can be specified <sup>16</sup>.
- VLAN enabling/disabling VLAN parameters setup.
- ID 12-bit VLAN identifier (integer in the range 0–4095).
- **Priority** traffic priority (see Table 5.1).
- MPLS switch to the MPLS. Interface A menu (MPLS. Interface B).

**Note:** if you use SFP-modules, then the Speed should be always set to the 1Gb/s value.

<sup>&</sup>lt;sup>16</sup>When pressing **F1** (*Default*), the device MAC address value shown in the Information menu is automatically inserted in the field.

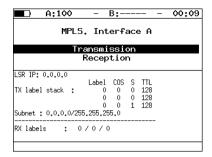

Figure 5.106. MPLS. Interface A menu

- Transmission switch to the *Label stack* menu.
- Reception switch to the Reception rules menu.

Values specified in the *Transmission* and *Reception rules* menu are also displayed on the screen.

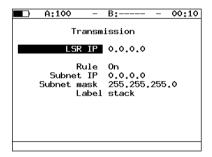

Figure 5.107. Transmission menu

- LSR IP IP address of router interface to which the **Bercut-ET** is connected. LSR realize label switching.
- Rule on/off the rule for sending packets in the subnet parameters of which defines below.
- **Subnet IP** subnet IP address.
- Subnet mask subnet mask.
- Label stack switch to the Label stack menu.

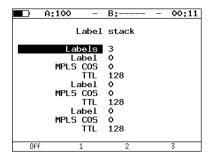

Figure 5.108. Label stack menu

- Labels number of labels (1–3).
- Label label value.
- MPLS COS class of service for datagram.
- TTL time to live for datagram.

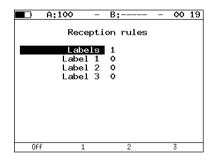

Figure 5.109. Reception rules menu

- Labels number of labels (1-3).
- Label 1, Label 2, Label 3 label value.

## 5.22 Device setup

#### 5.22.1 Display setup

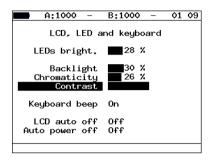

Figure 5.110. LCD, LED and keyboard menu

- LEDs bright. customize LEDs brightness.
- Backlight customize brightness of display backlight.
- Chromaticity customize display chromaticity.
- Contrast customize display contrast.
- **Keyboard beep** enable/disable keyboard beeping.
- LCD auto off select either of the following values for the automatic display switching off: Off, 20 s, 40 s, or 60 s. To increase the autonomous action period, select the minimum value.
- Auto power off select either of the following values for the tester automatic switching off: Off, 1, 5, or 10 minutes.

## 5.22.2 Basic settings

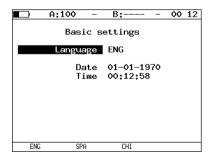

Figure 5.111. Basic settings menu

- Language set the interface language.
- Date enter or select current date.
- Time enter or select current time.

#### 5.22.3 Information

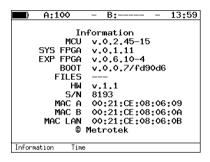

Figure 5.112. Information screen

This screen shows software versions, serial number, and MAC addresses of device ports.

Press (F2) button (Time) to switch to the Uptime menu.

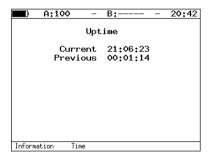

Figure 5.113. Uptime menu

- **Current** device work period between the last switch on and present moment.
- Previous device work period between the previous switch on and switch off.

### 5.22.4 SFP information

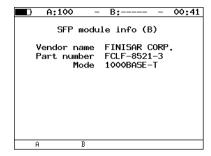

Figure 5.114. SFP module info menu

The screen shows the following information about SFP-module: vendor, part number, and supported data transfer mode. To select the port, press either  $(port\ A)$  or  $(port\ B)$  buttons.

#### 5.22.5 Battery

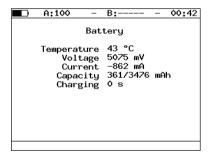

Figure 5.115. Battery screen

The screen shows the following data about the current condition of the internal battery: temperature (°C), voltage (mV), current (mA), current and maximum capacity (mAh), and the charging time (period of time passed after the charging start) in seconds.

## 5.22.6 Managing options

Option is an extra-functionality of the **Bercut-ET** analyzer that is not bundled in the basic shipment.

To activate an option you need to get an activation key, which is generated for the particular serial number of a device. You should type in the key in the Options menu or via remote control using the *ats* command (see appendix B for details).

Table 5.7. Options

| Option | Description                                                                    |  |
|--------|--------------------------------------------------------------------------------|--|
| ETIP   | TCP/IP network diagnostics (routing, nodes availability, DNS).                 |  |
| ETWEB  | HTTP-connections testing (requires ETIP option enabled).                       |  |
| ETJT   | Packet jitter measurements.                                                    |  |
| ETRC   | Remote control for the <b>Bercut-ET</b> via TELNET protocol and WWW-interface. |  |
| ETMM   | Complex traffic generating.                                                    |  |
| ETMPLS | MPLS support.                                                                  |  |
| ETAT   | Asymmetric test support.                                                       |  |

## 6. Remote control

**Bercut-ET** analyzer allows to connect to a personal computer (PC) via USB 1.1/2.0 interface or via a LAN-port.

To connect the analyzer to a PC via USB-interface, you have to previously install Virtual COM Port driver.

Attention! Please note that installation of the driver is necessary for the correct initialization of Bercut-ET analyzer in your system.

Download the latest version of the VCP driver from the official site of *FTDI Chip* company (http://www.ftdichip.com) and extract the archive to any suitable folder.

Please refer to the http://www.ftdichip.com/Drivers/VCP.htmpage for the distribution archives for different operation systems.

## 6.1 Management in the Terminal mode

An interaction with the analyzer can be performed using HyperTerminal, the standard Microsoft Windows 95/98/XP/2000/2003 utility.

To update the **Bercut-ET** microcode, the terminal utility should provide file transmission via the **X-modem** protocol.

## 6.1.1 Terminal mode connection settings

- 1. Make sure that the device is switched on.
- 2. Connect **Bercut-ET** to a USB-port using the USB-cable from the kit.
- 3. If you use HyperTerminal utility, perform the following steps:
  - create new connection ( $File \Rightarrow New Connection menu$ );
  - in the *Connection Description* dialog box, enter a name and choose an icon you like for the connection, click *OK*;
  - in the *Connect To* dialog box, choose the COM port that **Bercut-ET** is connecting to, click OK;
  - set the following properties of the COM-port:

98 Remote control

Bits per second 57600
Data bits 8
Parity None
Stop bits 1
Flow control None

 click OK, and HyperTerminal utility will attempt to connect to Bercut-ET; to check the connection, type AT command — the device should respond with OK.

When successfully connected, user can manage the analyzer using commands described in Appendix B.

#### 6.1.2 Updating analyzer software

Attention! False actions during the software update can lead to the device part-malfunctioning which can be repaired in the servicecenter only.

The latest versions of the **Bercut-ET** software are available for down-loading at http://www.metrotek.spb.ru.site. Current software versions are shown in the Information menu (*Bercut-ET Settings* $\Rightarrow$ *Information*).

The order of update procedures for FPGA microcode and MCU program does not matter. In addition, only one of those can be updated if there is no new version for another one.

## 6.1.2.1 Updating FPGA

- 1. Connect the **Bercut-ET** to PC via USB (see section 6.1.1). Check the connection using AT command.
- 2. Type in ATR command.

Select either  $system\ FPGA$  or  $expansion\ FPGA$ .

In the  $Transfer \Rightarrow Send\ File$  menu of HyperTerminal utility, specify the path to FPGA microcode file (with .rpd extension) in the Filename window and select the Xmodem in the Protocol window. Click Send. Estimated duration of the update procedure is 1 minute for the system FPGA and 4 minutes for the Expansion FPGA. If the data previously displayed on the screen has been restored, the update procedure is completed successfully.

## 6.1.2.2 Updating MCU program

1. Connect the **Bercut-ET** to PC via USB (see section 6.1.1). Check the connection using AT command.

2. Type in ATR command.

Select MCU.

In the  $Transfer \Rightarrow Send\ File$  menu of HyperTerminal utility, specify the path to a MCU program file (with .bin extension) in the Filename window; and select the Xmodem in the Protocol window. Click Send. Estimated duration of the update procedure is 1 minute. If the data displayed previously on the screen has been restored, the update is completed successfully.

**Note:** if MCU program version is not compatible with versions of the system FPGA and expansion FPGA microcodes, then you will get a warning message and the expected version number. In this case, the expected version should be installed instead of the current version.

**Note:** when FPGA microcodes and MCU are updated, it is recommended to press the hardware restart button with any thin blunt pin. The button is next to the 12V power supply connector on the side panel.

#### 6.1.2.3 Updating file system

- 1. Connect the **Bercut-ET** to PC via USB (see section 6.1.1). Check the connection using AT command.
- 2. Type in ATR command. Select FS image.

In the  $Transfer \Rightarrow Send\ File$  menu of HyperTerminal utility, specify the path to a MCU program file (with .bin extension) in the Filename window; and select the Xmodem in the Protocol window. Click Send. Estimated duration of the update procedure is 5 second. If the data displayed previously on the screen has been restored, the update is completed successfully.

100 Remote control

#### 6.2 Remote control via TELNET

TELNET (Telecommunication Network) is a protocol to access and interact with a remote network device. To configure test properties, to view the current settings, and to perform measurements, use the commands described in the Appendix B.

Remote control via TELNET is an optional functionality<sup>1</sup>. To control remotely **Bercut-ET** via TELNET protocol, connect to the device via A(B) port or the LAN port and then type in the following command in a console: telnet IP-address of the port. Default user name and password: admin.

#### 6.3 Remote control via WWW-interface

Remote control via WWW-interface<sup>2</sup> function allows to view and save on PC all the settings and results of the major tests.

To view results, connect to **Bercut-ET** via A(B) port or the LAN port, and type the IP-address of connected port into the address line of your webbrowser.

To save the data press **Download report**. The data will be saved with .csv extension.

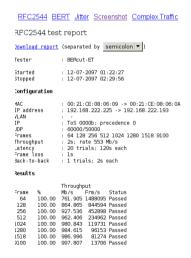

Figure 6.1. RFC 2544 test results

 $<sup>^{\</sup>rm 1}$  Optional functionality. Not available in the basic configuration and should be ordered additionally.

<sup>&</sup>lt;sup>2</sup>Optional functionality. Not available in the basic configuration and should be ordered additionally.

6.4 Screen shot 101

### 6.4 Screen shot

To get screen shot, connect to **Bercut-ET** via A(B) port or the LAN port, and type into the address line of your web-browser: http://IP-address\_of\_connected\_port/sshot.

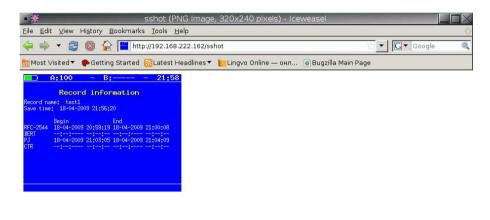

Done

Figure 6.2. Screen shot

## A. Ethernet frame structure

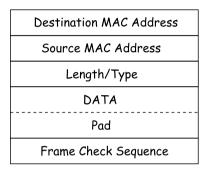

Figure A.1. Ethernet frame structure

- Destination MAC Address 6 bytes field that contains MAC address of the destination network node.
- Source MAC Address 6 bytes field that contains MAC address of the frame source network node.
- Length/Type the field contains 16-bits integer and possesses either of the following values:
  - if the contained number is less than or equal to 1500, the value is set to Length and defines the length of the data field;
  - if contained number is more than or equal to 1536, the value is set to Type value and specifies type of the protocol used.
- Data data field can contain from 46 or 42 (in the case of a frame with VLAN-tag) to 1500 bytes.
- Pad Padding. If the data field is less than 46 bytes, the containing frame is complemented to the minimum allowed length (64 bytes) with the padding field.
- Frame Check Sequence the 4-bytes field contains the checksum.

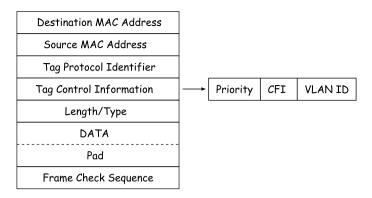

Figure A.2. Ethernet frame with VLAN-tag structure

- Tag Protocol Identifier this 16 bits field defines that the frame belongs to the 802.1Q [1] standard.
- Tag Control Information TCI field contains three following fields.
  - Priority User (VLAN) Priority. Three bits that contain information about the frame priority (eight possible priority values are available [1]).
  - CFI Canonical Format Indicator is an one-byte flag which must be equal to  $\theta$  (null) for Ethernet frames.
  - VLAN ID VLAN Identifier (VID) is a 12-bit identifier which is defined in the 802.1Q standard [1]. VID uniquely defines VLAN to which the current frame belongs to.

# B. Remote control commands

Table B.1. Remote control commands (console)

| Command | Description                                                                                                    |  |
|---------|----------------------------------------------------------------------------------------------------|--|
| AT      | empty command, used to check connection                                                                                                    |  |
| ATR     | restart the device (analyzer)                                                                                                    |  |
| ATM1    | RFC 2544 test results and settings output                                                                                                    |  |
| ATM2    | BERT test results and settings output                                                                                                    |  |
| ATM3    | display measurements results and settings for the packet jitter                                                                               |  |
| ATI     | display device information                                                                                                    |  |
| ATH     | display command's help                                                                                                    |  |
| ATS     | enter the option activation key. The key is a decimal number which should be typed in right after the <i>ats</i> command, without any spaces. |  |
| ATC     | switch to the test configuring and running mode (optional feature)                                                                            |  |

Table B.2. Remote management commands (TELNET). Show mode

| Command                           | Information displayed in console        |  |  |
|-----------------------------------|-----------------------------------------|--|--|
| RFC 2544                          |                                         |  |  |
| show rfc2544 header src udp       | source UDP-port number                  |  |  |
| show rfc2544 header src mac       | source MAC address                      |  |  |
| show rfc2544 header src ip        | source IP address                       |  |  |
| show rfc2544 header dst udp       | destination UDP-port number             |  |  |
| show rfc2544 header dst mac       | destination MAC address                 |  |  |
| show rfc2544 header dst ip        | destination IP address                  |  |  |
| show rfc2544 header vlan enabled  | show whether VLAN parameter is enabled  |  |  |
| show rfc2544 header vlan id       | VLAN identifier value                   |  |  |
| show rfc2544 header vlan priority | traffic priority value                  |  |  |
| show rfc2544 header precedence    | frame priority value                    |  |  |
| show rfc2544 header tos           | type of service for the packet          |  |  |
| show rfc2544 topology port tx     | transmitting port                       |  |  |
| show rfc2544 topology port rx     | receiving port                          |  |  |
| show rfc2544 throughput duration  | throughput trial duration               |  |  |
| show rfc2544 throughput enabled   | show whether throughput test is enabled |  |  |
| show rfc2544 throughput maxrate   | maximum rate for the throughput test    |  |  |

 $Bercut\text{-}ET.\ Operations\ manual$ 

Table B.2. Remote management commands (TELNET). Show mode (continued)

|                                                                                            | , , , , , , , , , , , , , , , , , , , ,                                                                                  |
|--------------------------------------------------------------------------------------------|----------------------------------------------------------------------------------------------------|
| show rfc2544 frames 1                                                                      |                                                                                                    |
| show rfc2544 frames 2                                                                      |                                                                                                    |
| show rfc2544 frames 3                                                                      |                                                                                                    |
| show rfc2544 frames 4                                                                      | user-defined frame size (or standard value                                                                               |
| show rfc2544 frames 5                                                                      | in accordance with RFC 2544 methodology)                                                                                 |
| show rfc2544 frames 6                                                                      |                                                                                                    |
| show rfc2544 frames 7                                                                      |                                                                                                    |
| show rfc2544 frames 8                                                                      |                                                                                                    |
| show rfc2544 latency enabled                                                               | show whether the latency test is enabled                                                                                 |
| show rfc2544 latency count                                                                 | number of trials for latency test                                                                                        |
| show rfc2544 latency duration                                                              | trial duration for the latency test                                                                                      |
| show rfc2544 frameloss enabled                                                             | show whether the frameloss test is enabled                                                                               |
| show rfc2544 frameloss duration                                                            | trial duration for the frameloss test                                                                                    |
| show rfc2544 backtoback enabled                                                            | show whether the back-to-back test is enabled                                                                            |
| show rfc2544 backtoback count                                                              | number of trials for the back-to-back test                                                                               |
| show rfc2544 backtoback duration                                                           | trial duration for the back-to-back test                                                                                 |
| rfc2544 start                                                                              | start RFC 2544 tests                                                                                                    |
| rfc2544 stop                                                                               | stop all RFC 2544 tests                                                                                                  |
| rfc2544 show                                                                               | RFC 2544 test results                                                                                                    |
|                                                                                            | BERT                                                                                                    |
| show bert header src mac                                                                   | source MAC address                                                                                                    |
| show bert header src ip                                                                    | source IP address                                                                                                    |
| show bert header src udp                                                                   | source UDP-port number                                                                                                   |
| show bert header dst mac                                                                   | destination MAC address                                                                                                  |
| show bert header dst ip                                                                    | destination IP address                                                                                                   |
| show bert header dst udp                                                                   | destination UDP-port number                                                                                              |
| show bert header vlan enabled                                                              | show whether VLAN parameter is enabled                                                                                   |
| show bert header vlan id                                                                   | VLAN identifier value                                                                                                    |
| show bert header vlan priority                                                             | traffic priority value                                                                                                   |
| show bert header precedence                                                                | frame priority value                                                                                                    |
| show bert header tos                                                                       | type of service for the packet                                                                                           |
| show bert topology port tx                                                                 | transmitting port                                                                                                    |
| show bert topology port rx                                                                 | receiving port                                                                                                    |
| show bert level                                                                            | at which layer of OSI model BERT will be performed                                                                       |
| show bert pattern                                                                          | standard test pattern                                                                                                    |
| show bert user-pattern                                                                     | user-defined test pattern                                                                                                |
| show bert frame                                                                            | user-defined frame size                                                                                                  |
| show bert rate                                                                             | user-defined rate (Kbps)                                                                                                 |
| show bert duration                                                                         | trial duration for BERT                                                                                                  |
| bert start                                                                                 | start BERT                                                                                                    |
| show bert pattern show bert user-pattern show bert frame show bert rate show bert duration | standard test pattern user-defined test pattern user-defined frame size user-defined rate (Kbps) trial duration for BERT |

Table B.2. Remote management commands (TELNET). Show mode (continued)

| bert stop                       | stop BERT                                                |  |  |
|---------------------------------|----------------------------------------------------------|--|--|
| bert show                       | show BERT results                                        |  |  |
| Packet jitter                   |                                                          |  |  |
| show jitter port                | on which port jitter measurements will be performed      |  |  |
| show jitter threshold           | threshold (ms)                                           |  |  |
| show jitter duration            | measurements duration                                    |  |  |
| jitter start                    | start Packet jitter test                                 |  |  |
| jitter stop                     | stop Packet jitter test                                  |  |  |
| jitter show                     | Packet jitter test results                               |  |  |
|                                 | Test traffic                                             |  |  |
| show txgen header src mac       | source MAC address                                       |  |  |
| show txgen header src ip        | source IP address                                        |  |  |
| show txgen header src udp       | source UDP-port number                                   |  |  |
| show txgen header dst mac       | destination MAC address                                  |  |  |
| show txgen header dst ip        | destination IP address                                   |  |  |
| show txgen header dst udp       | destination UDP-port number                              |  |  |
| show txgen header vlan enabled  | show whether VLAN parameter is enabled                   |  |  |
| show txgen header vlan id       | VLAN identifier value                                    |  |  |
| show txgen header vlan priority | traffic priority value                                   |  |  |
| show txgen header precedence    | frame priority value                                     |  |  |
| show txgen header tos           | type of service for the packet                           |  |  |
| show txgen port                 | transmitting port                                        |  |  |
| show txgen frame                | user-defined frame size                                  |  |  |
| show txgen duration             | trial duration                                           |  |  |
| show txgen rate                 | user-defined rate (Kbps or %)                            |  |  |
| txgen start                     | start test traffic generating                            |  |  |
| txgen stop                      | stop test traffic generating                             |  |  |
| txgen show                      | show test traffic results                                |  |  |
|                                 | Interface setup                                          |  |  |
| show gbe a speed                | show transmission rate for the port A                    |  |  |
| show gbe b speed                | show transmission rate for the port B                    |  |  |
|                                 | Network setup                                            |  |  |
| show network a dhcp             | show whether the DHCP function is enabled for the port A |  |  |
| show network a ip               | show IP address of the port A                            |  |  |
| show network a subnetmask       | show subnet mask for the port A                          |  |  |
| show network b dhcp             | show whether the DHCP function is enabled for the port B |  |  |
| show network b ip               | show IP address of the port B                            |  |  |
| show network b subnetmask       | show subnet mask for the port B                          |  |  |

Table B.2. Remote management commands (TELNET). Show mode  $\left(continued\right)$ 

| show network gateway | show gateway IP address             |  |
|----------------------|-------------------------------------|--|
| show network dns     | show DNS IP address                 |  |
| TCP/IP testing       |                                     |  |
| ping                 | start ping test                     |  |
| Common commands      |                                     |  |
| exit                 | exit the command mode               |  |
| reboot               | reboot the analyzer                 |  |
| help                 | show the list of available commands |  |
| configure            | switch to the configuration mode    |  |
| show version         | show firmware number                |  |

Table B.3. Remote control commands (TELNET). Configuration mode

| Command                                                       | Operation                                      |  |
|---------------------------------------------------------------|------------------------------------------------|--|
| RFC 2544                                                      |                                                |  |
| rfc2544 header src udp text                                   | set source UDP-port number                     |  |
| rfc2544 header src mac XX:XX:XX:XX:XX                         | set source MAC address                         |  |
| rfc2544 header src ip $i.i.i.i$                               | set source IP address                          |  |
| rfc2544 header dst udp text                                   | set destination UDP-port number                |  |
| rfc2544 header dst mac XX:XX:XX:XX:XX                         | set destination MAC address                    |  |
| rfc2544 header dst ip $i.i.i.i$                               | set destination IP address                     |  |
| rfc2544 header vlan enabled $off/on$                          | enable/disable VLAN parameter                  |  |
| rfc2544 header vlan id text                                   | set VLAN identifier                            |  |
| rfc2544 header vlan prior text                                | set traffic priority                           |  |
| rfc2544 header precedence text                                | set frame priority                             |  |
| rfc2544 header tos $0000$ / $1000$ / $0100$ / $0010$ / $0001$ | set type of service for the packet             |  |
| rfc2544 topology port tx $a/b$                                | set data transmitting port                     |  |
| rfc2544 topology port rx $a/b$                                | set data receiving port                        |  |
| rfc2544 frames user enabled $no/yes$                          | enable/disable user-defined frame size         |  |
| rfc2544 frames 1 text                                         |                                                |  |
| rfc2544 frames 2 text                                         | 7                                              |  |
| rfc2544 frames 3 text                                         |                                                |  |
| rfc2544 frames 4 text                                         | set arbitrary frame size                       |  |
| rfc2544 frames 5 text                                         |                                                |  |
| rfc2544 frames 6 text                                         |                                                |  |
| rfc2544 frames 7 text                                         |                                                |  |
| rfc2544 frames 8 text                                         |                                                |  |
| rfc2544 throughput duration text                              | set trial duration for the throughput analysis |  |
| rfc2544 throughput enabled no/yes                             | enable/disable throughput analysis             |  |

Table B.3. Remote control commands (TELNET). Configuration mode (continued)

| Tuble B.G. Remote control community (TEBIVE                                    | , , , , , , , , , , , , , , , , , , , ,                    |  |  |
|--------------------------------------------------------------------------------|------------------------------------------------------------|--|--|
| rfc2544 throughput maxrate text                                                | set maximum rate value for the throughput analysis         |  |  |
| rfc2544 latency enabled no/yes                                                 | enable/disable latency analysis                            |  |  |
| rfc2544 latency count text                                                     | set number of trials for the latency analysis              |  |  |
| rfc2544 latency duration text                                                  | set trial duration for the latency analysis                |  |  |
| rfc2544 frameloss enabled $no/yes$                                             | enable/disable frameloss test                              |  |  |
| rfc2544 frameloss duration $text$                                              | set trial duration for the frameloss test                  |  |  |
| rfc2544 backtoback enabled no/yes                                              | enable/disable back-to-back analysis                       |  |  |
| rfc2544 backtoback count text                                                  | set number of trials for the back-to-back test             |  |  |
| rfc2544 backtoback duration text                                               | set trial duration for the back-to-back test               |  |  |
| BERT                                                                           |                                                            |  |  |
| bert header src mac XX:XX:XX:XX:XX                                             | set source UDP-port number                                 |  |  |
| bert header src ip <i>i.i.i.i</i>                                              | set source IP address                                      |  |  |
| bert header src udp text                                                       | set source UDP-port number                                 |  |  |
| bert header dst mac XX:XX:XX:XX:XX                                             | set destination MAC address                                |  |  |
| bert header dst ip i.i.i.i                                                     | set destination IP address                                 |  |  |
| bert header dst udp text                                                       | set destination UDP-port number                            |  |  |
| bert header vlan enabled off/on                                                | enable/disable VLAN parameter                              |  |  |
| bert header vlan id text                                                       | set VLAN identifier                                        |  |  |
| bert header vlan priority text                                                 | set traffic priority                                       |  |  |
| bert header precedence text                                                    | set frame priority                                         |  |  |
| bert header tos 0000 / 1000 / 0100 / 0010 / 0001                               | set type of service for the packet                         |  |  |
| bert topology port tx $a/b$                                                    | set data transmitting port                                 |  |  |
| bert topology port rx $a/b$                                                    | set data receiving port                                    |  |  |
| bert level $1/2/3/4$                                                           | layer of OSI model at which BERT will be performed         |  |  |
| bert pattern user / crtp / 2e11-1 / 2e15-1 / 2e20-1 / 2e23-1 / 2e29-1 / 2e31-1 | select standard or user-defined test pattern               |  |  |
| bert user-pattern hex                                                          | set user-defined test pattern                              |  |  |
| bert frame int                                                                 | set user-defined frame size                                |  |  |
| bert rate int                                                                  | set user-defined rate (Kbps)                               |  |  |
| bert duration hh.mm.ss                                                         | set trial duration for BERT                                |  |  |
| Packet jitter                                                                  |                                                            |  |  |
| jitter port $a/b$                                                              | select port on which jitter measurements will be performed |  |  |
| jitter threshold int                                                           | set threshold (ms)                                         |  |  |
| jitter duration hh.mm.ss                                                       | set measurements duration                                  |  |  |

Table B.3. Remote control commands (TELNET). Configuration mode (continued)

| Test traff                                | ic                                          |  |
|-------------------------------------------|---------------------------------------------|--|
| txgen header src mac XX:XX:XX:XX:XX       | set source MAC address                      |  |
| txgen header src ip <i>i.i.i.i</i>        | set source IP address                       |  |
| txgen header src udp text                 | set source UDP-port number                  |  |
| txgen header dst mac XX:XX:XX:XX:XX       | set destination MAC address                 |  |
| txgen header dst ip i.i.i.i               | set destination IP address                  |  |
| txgen header dst udp text                 | set destination UDP-port number             |  |
| txgen header vlan enabled off/on          | enable/disable VLAN parameter               |  |
| txgen header vlan id text                 | set VLAN identifier                         |  |
| txgen header vlan priority text           | set traffic priority                        |  |
| txgen header precedence text              | set frame priority                          |  |
| txgen header tos 0000/1000/0100/0010/0001 | set type of service for the packet          |  |
| txgen port a/b                            | set transmitting port                       |  |
| txgen frame int                           | set frame size                              |  |
| txgen duration hh.mm.ss                   | set trial duration                          |  |
| txgen rate                                | set user-defined rate (Kbps or %)           |  |
| Network se                                | tup                                         |  |
| network a dhcp off/on                     | enable/disable DHCP option for port A       |  |
| network a ip <i>i.i.i.i</i>               | set IP address for the port A               |  |
| network a subnetmask $i.i.i.i$            | set subnet mask for the port A              |  |
| network b dhcp off/on                     | enable/disable DHCP option for port B       |  |
| network b ip <i>i.i.i.i</i>               | set IP address for the port B               |  |
| network b subnetmask $i.i.i.i$            | set subnet mask for the port B              |  |
| network gateway i.i.i.i                   | set gateway IP address                      |  |
| network dns $i.i.i.i$                     | set IP address for the DNS network node     |  |
| Interface se                              | etup                                        |  |
| gbe a speed automatic/10/100/1000         | select the transmission rate for the port A |  |
| gbe b speed automatic/10/100/1000         | select the transmission rate for the port B |  |
| Common commands                           |                                             |  |
| exit                                      | exit from the configuration mode            |  |
| help                                      | show the list of available commands         |  |

# C. Specifications and Technical characteristics

Table C.1. Bercut-ET Specifications

| Display                            | Color graphic display, 320×240 pixels                             |  |
|------------------------------------|-------------------------------------------------------------------|--|
| Keyboard                           | Film keyboard (25 keys)                                           |  |
| Connect to PC interface            | USB-client                                                        |  |
| External power supply unit voltage | 12 V                                                              |  |
| Operating current                  | Less than 1,5 A                                                   |  |
| Battery                            | NiMH with 4.8 V rated voltage and capacity of $4300~\mathrm{mAh}$ |  |
| Protection elements (power supply) | Overvoltage protection                                            |  |
|                                    | internal safety device 5 A                                        |  |
| Gigabit Ethernet interfaces        | $2\times10/100/1000$ Base-T and SFP                               |  |
| Control interfaces                 | USB, LAN 10/100 Ethernet                                          |  |
| Overall size                       | 200×101×44 mm                                                     |  |
| Weight                             | 0,640 kg                                                          |  |

Table C.2. Technical capabilities of **Bercut-ET** 

| Tests according to RFC 2544 | Available tests: Throughput, Frame Loss, Back-to-Back, Latency.  Frame size: 64, 128, 256, 512, 1024, 1280, 1518 bytes,                                                       |  |
|-----------------------------|----------------------------------------------------------------------------------------------------|--|
|                             | and user-defined.                                                                                                    |  |
| IP-tests                    | Ping, Traceroute, DNS lookup, TCP-client.                                                                                                    |  |
| Loopback                    | Loopback at the Physical (PHY), Data Link (MAC), and Network (IP) layers with VLAN support and fields swapping capability.                                                    |  |
| Cable test                  | Testing a copper cable for break, short-circuit, estimating the distance to the break point.                                                                                  |  |
| BERT                        | Test is used to determine the major data link quality parameter — bit error rate.                                                                                             |  |
| Packet jitter               | Packet jitter measurements, results are displayed as a table and graph. The test is used to estimate the tested network capability to transmit the latency-sensitive traffic. |  |

 $Bercut\text{-}ET.\ Operations\ manual$ 

Table C.2. Technical capabilities of  ${\bf Bercut\text{-}ET}$  (continued)

| Remote control | Remote control of the analyzer in the following modes: terminal, via TELNET protocol, via WWW-interface. With remote control running the tests, parameters setup, getting test results are supported. |
|----------------|----------------------------------------------------------------------------------------------------|
|----------------|----------------------------------------------------------------------------------------------------|

# D. Troubleshooting

Table D.1. Troubleshooting

| Failure symptom                                           | Possible reason                 | Repair method                                                                                                    |
|-----------------------------------------------------------|---------------------------------|----------------------------------------------------------------------------------------------------|
| Incorrect system time                                     | Hardware reset has been pressed | Set the system time in the Basic settings menu                                                                        |
| You cannot power on the device                            | The buttery is discharged.      | Connect the power supply unit and charge the battery.                                                                 |
|                                                           | Software failure                | Press the hardware reset button<br>(the pin-hole next to the 12V con-<br>nector on the side panel of the de-<br>vice) |
| The battery is not charged from the external power supply |                                 | Check and replace if necessary the power supply unit or the buttery                                                   |

## **Bibliography**

- IEEE Std 802.1Q, IEEE Standard for Local and metropolitan area networks — Virtual Bridged Local Area Networks.
- [2] RFC 791, Postel, J., Internet Protocol, DARPA, September 1981.
- [3] RFC 826, Plummer, D., Ethernet Address Resolution Protocol or converting network protocol addresses to 48.bit Ethernet address for transmission on Ethernet hardware, November 1982.
- [4] RFC 1349, Almquist, P., Type of Service in the Internet Protocol Suite, July 1992.
- [5] RFC 2544, Benchmarking Methodology for Network Interconnect Devices,S. Bradner and J. McQuaid, March 1999.
- [6] RFC 4689, Terminology for Benchmarking Network-layer Traffic Control Mechanisms, S. Poretsky, October 2006.
- [7] ITU-T O.150 (05/96), General requirements for instrumentation for performance measurements on digital transmission equipment.
- [8] IEEE 802.3ah, Ethernet in the First Mile Task Force.

## Index

```
Analysis results
     throughput, 34
Back-to-back, 22
BERT, 70
Connection schemes, 23
Device setup, 92
DNS lookup, 60
Ethernet frame structure, 103
Frame Loss Rate, 21
Latency, 20
Loopback, 45
     Layer 2 (L2), 46
     Layer 3 (L3), 48
Packet jitter, 77
RFC 2544 methodology, 19
Statistics
     by layers, 85
     frame errors, 85
     frame size, 84
     frame type, 84
     ports summary, 83
Test parameters
     back-to-back, 32
     frameloss, 31
     latency, 30
     throughput, 30
Test results
     back-to-back, 37
     frameloss, 36
     latency, 35
Throughput, 19
Traceroute, 58
```